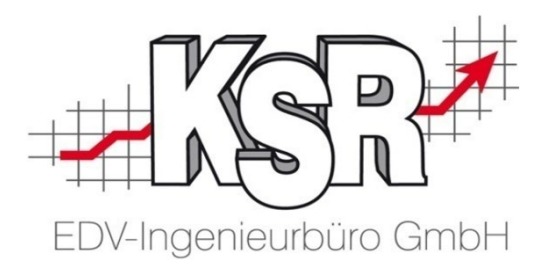

# VCS-Aufträge effizient kalkulieren mit DAT myClaim

### Grundlagen und Arbeiten in DAT myClaim Teil 2a

©by KSR EDV-Ingenieurbüro GmbH Nummer: 64-9358 Stand: 08.04.2022 Autor: Reinhard

*… optimieren Sie Ihre Prozesse!*

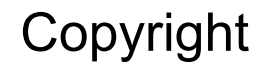

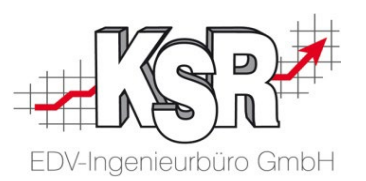

Diese Dokumentation und die KSR-Software sind urheberrechtlich geschützt. Das Handbuch und das Programm dürfen ausschließlich für eigene Zwecke genutzt werden. Die Software darf ausschließlich zur einmaligen Installation und zum Zwecke der Datensicherung kopiert werden. Jede Lizenz der Software darf nur auf einem Computerarbeitsplatz oder durch Verwendung des Lizenzservers in einer Mehrplatzinstallation installiert werden. Die Software darf nicht geändert, angepasst, übersetzt oder vermietet werden. Die Software darf weder dekomprimiert noch disassembliert werden. Des weiteren dürfen Werkzeuge, die auf die Software zugreifen, ausschließlich die durch die Software zur Verfügung stehenden Schnittstellen verwenden. Es dürfen keine auf der Software basierenden Werkzeuge erstellt werden.

Diese Dokumentation und das Programm dürfen ohne schriftliche Genehmigung weder ganz noch teilweise vervielfältigt, veröffentlicht oder übertragen werden, gleichgültig auf welche Art und Weise oder mit welchen Mitteln dies geschieht.

Copyright 2022 by KSR EDV-Ingenieurbüro GmbH Adenauerstr. 13/1 89233 Neu-Ulm Burlafingen Alle Rechte vorbehalten.

**Änderungen**, die dem technischen Fortschritt dienen und Irrtum bleiben vorbehalten.

Bei allen Fallbeispielen handelt es sich um typische Fallgestaltungen, nicht um reale Kundenfälle. Alle Namen und Daten sind frei erfunden. Ähnlichkeiten oder Übereinstimmungen mit Namen lebender Personen sind rein zufällig.

**Warenzeichen:** Im Handbuch genannte Firmen- und Produktnamen sind eingetragene Warenzeichen der jeweiligen Firmen. Windows ist ein eingetragenes Warenzeichen der Microsoft Corporation.

**Bildquellenverzeichnis:** Fotolia\_76294757, Fotolia\_66963149 Urheber: Trueffelpix / Adobe Stock / 123rf

#### Inhaltsverzeichnis Teil 2a Fallbeispiele Grafische Schadenerfassung

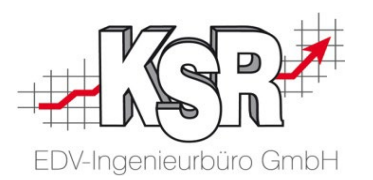

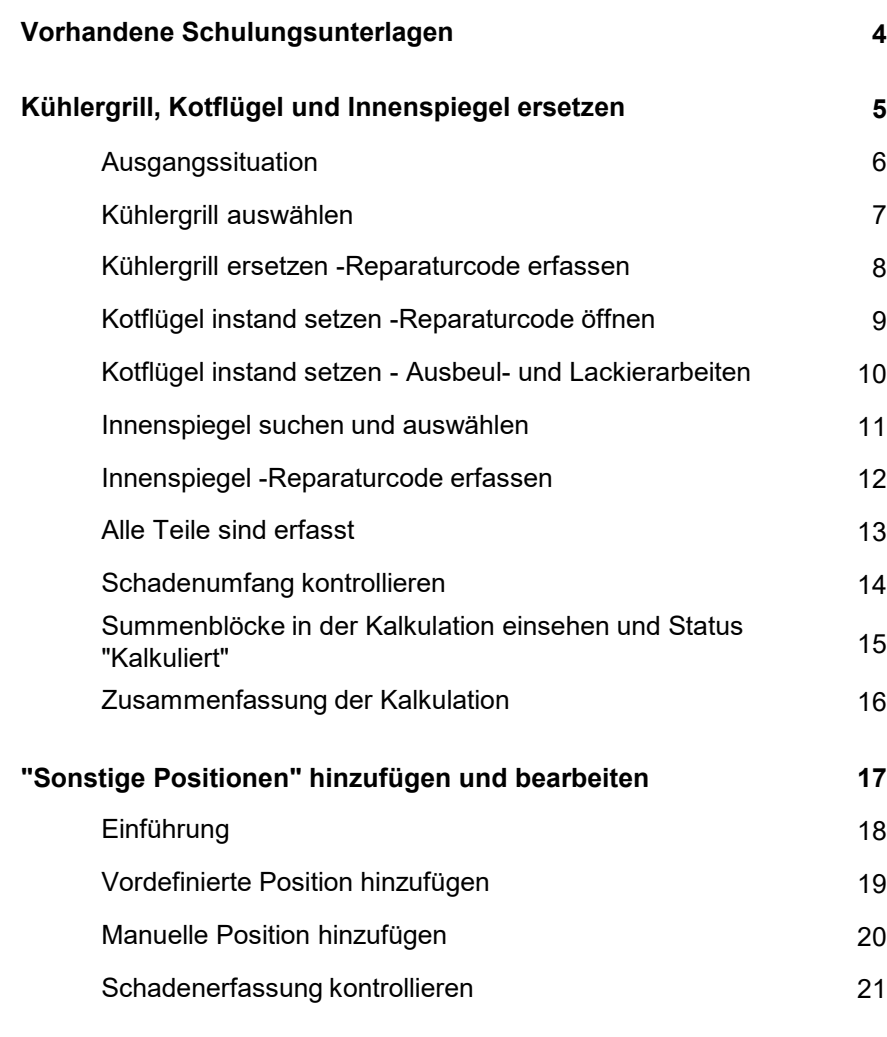

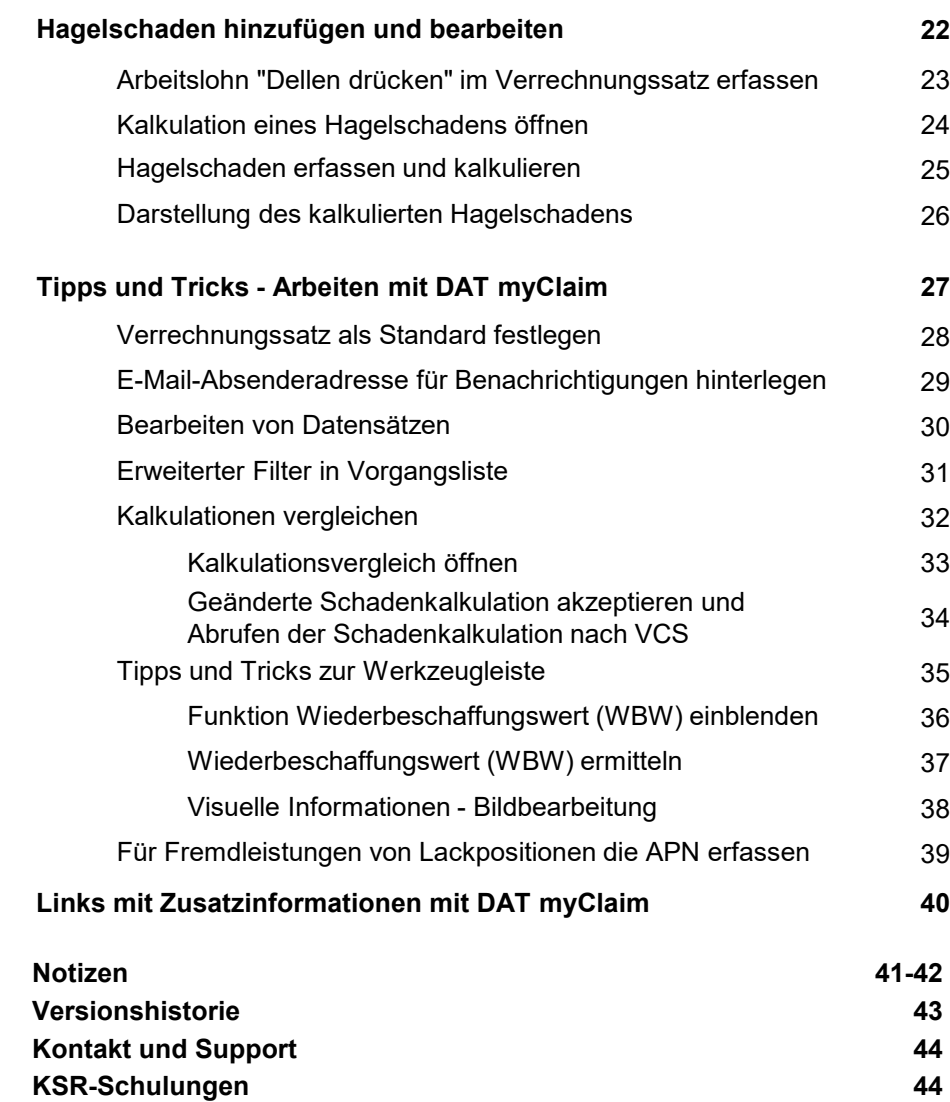

#### Vorhandene Schulungsunterlagen

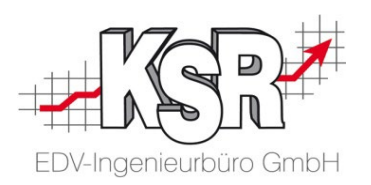

Es gibt für VCS und SilverDAT myClaim diese Unterlagen

- **Seminare**
- **Schulungen** 
	- vor Ort
	- $\checkmark$  durch Webinare
	- $\checkmark$  durch Selbststudium
- **Online-Seminare**

In diesen Unterlagen wird für nicht gesteuerte und gesteuerte Schäden das Zusammenspiel zwischen VCS und DAT myClaim dargestellt. Zusätzlich wird auf wichtige Funktionen in VCS und DAT myClaim eingegangen.

Für den Ausdruck wurden die Seminarunterlagen in mehrere Booklets unterteilt:

- Nr. 64-9355 Teil 1a Allgemeine Informationen Zusammenspiel VCS und DAT Arbeiten in VCS
- Nr. 64-9356 Teil 1b Zusammenspiel VCS und DAT
- Nr. 64-9357 Teil 2a Fallbeispiele Grafische Schadenerfassung
- Nr. 64-9358 Teil 2b Grundlagen und Arbeiten in DAT myClaim
- Nr. 64-9359 Teil 3 Konfiguration und Vorarbeiten in VCS sowie DAT myClaim Arbeiten und Sonderfälle in VCS

Zusätzlich zu diesen Unterlagen gibt es für gesteuerte Schäden diese Unterlagen:

HUK und DAT myClaim (Booklets Nr. 1046, 1047)

SPN und DAT myClaim (Booklet Nr. 1040, Online-Seminar Nr. 9381)

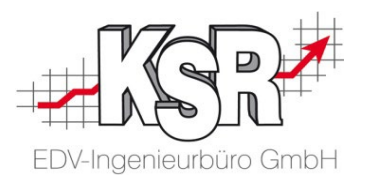

## Kühlergrill, Kotflügel und Innenspiegel ersetzen

#### Ausgangssituation

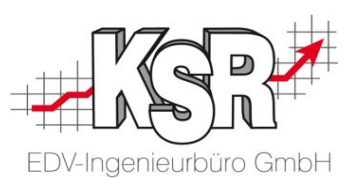

Anhand des nachfolgend beschriebenen Beispiels sehen Sie Schritt für Schritt, wie Sie mit DAT myClaim Fahrzeugschäden erfassen und kalkulieren.

Folgende Reparaturen müssen für das Fahrzeug kalkuliert werden:

- Kühlergrill erneuern
- Blechschaden am vorderen linken Kotflügel instand setzen und lackieren
- Innenspiegel erneuern

#### Hinweise:

- **-** Die genaue Ausstattung des Fahrzeugs wird mit Hilfe einer VIN-Abfrage automatisch ermittelt.
- Das Fallbeispiel wird mit den Lohn- und Materialkosten sowie Kalkulationsbedingungen kalkuliert, die vom VCS-Auftrag nach DAT myClaim übernommen werden.
- Für neue Ersatzteile und deren Einbau gelten die in DAT myClaim hinterlegten Herstellerpreise und -zeiten.

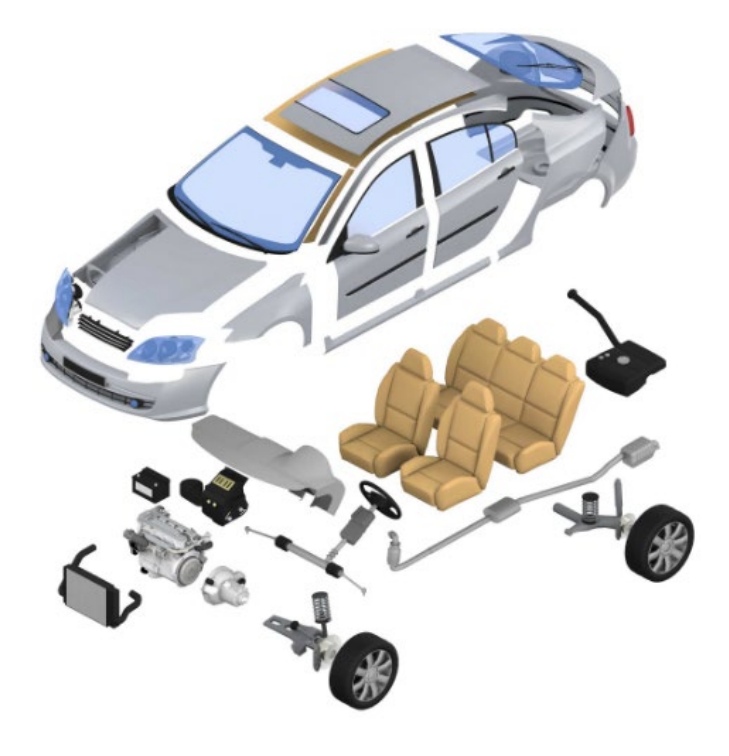

#### Kühlergrill auswählen

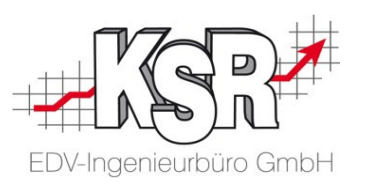

In der Zonengrafik sehen Sie eine Navigationsansicht mit allen Außen- und Innenbereichen des Fahrzeugs. Selektieren Sie die gewünschte Baugruppe (Zone) durch Anklicken in der Real-Grafik.

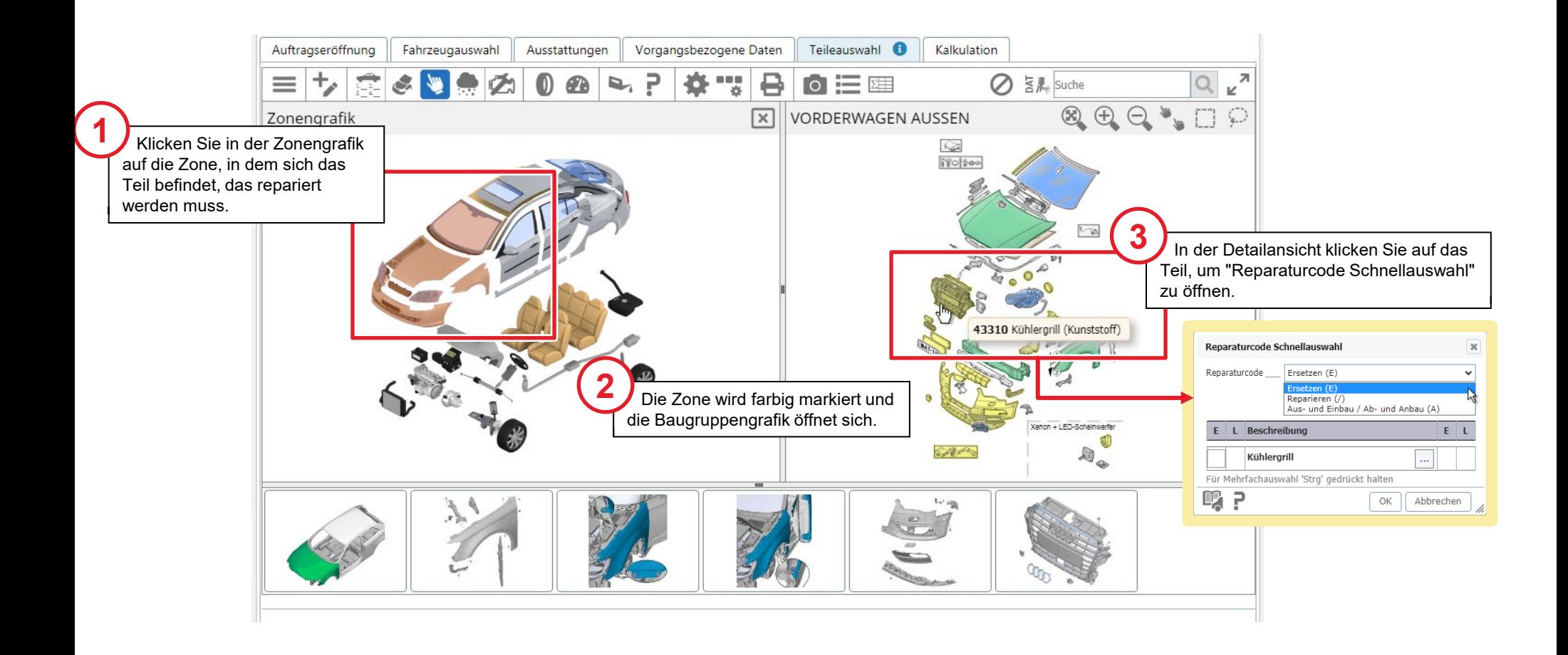

#### Kühlergrill ersetzen - Reparaturcode erfassen

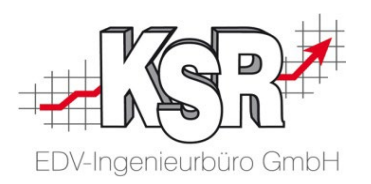

In der Schnellauswahl des Reparaturcodes ist standardmäßig "Ersetzen (E)" voreingestellt. Über eine Auswahlliste können Sie die möglichen Reparaturcodes einsehen und auswählen.

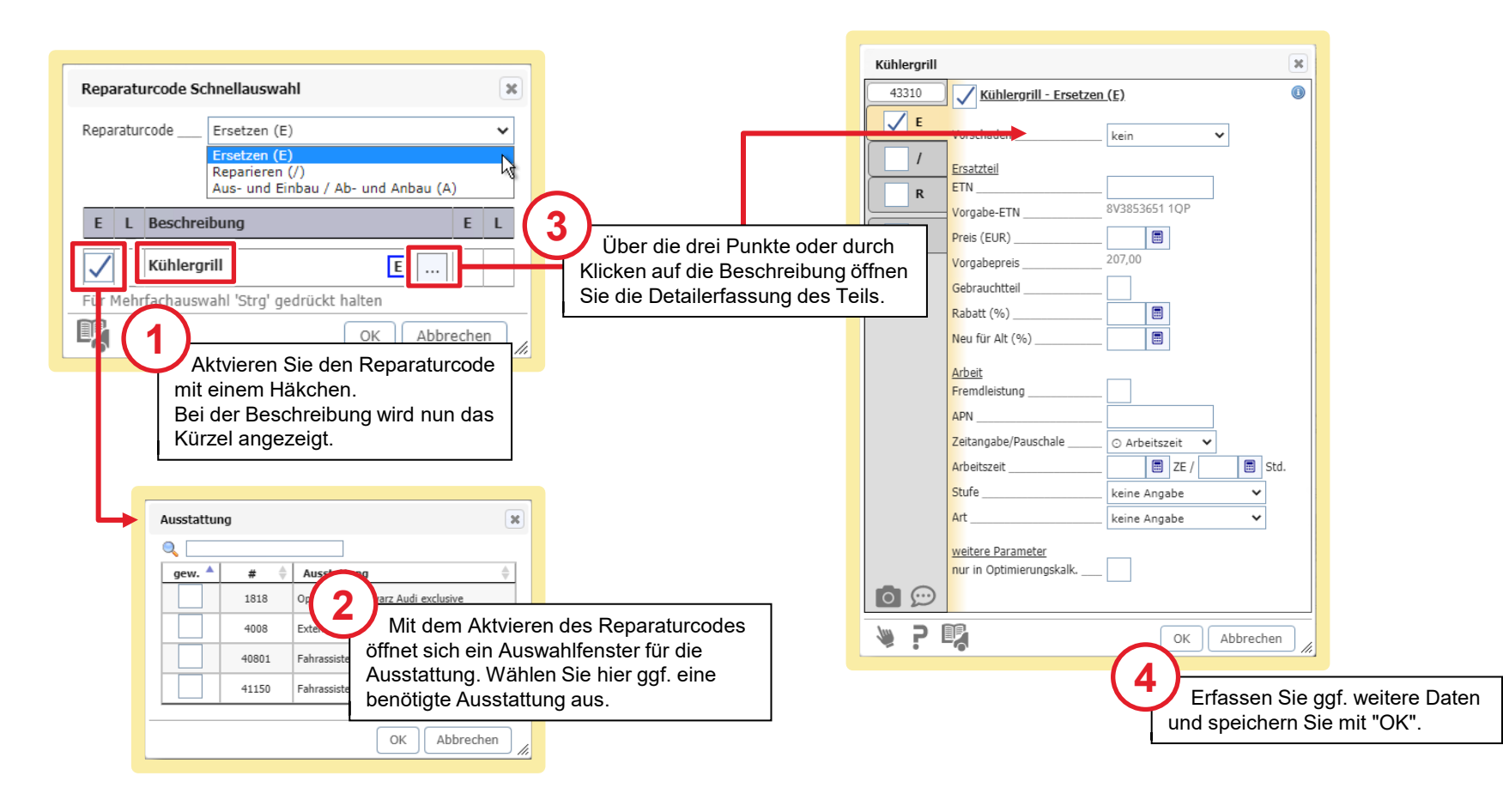

#### Kotflügel instand setzen - Reparaturcode öffnen

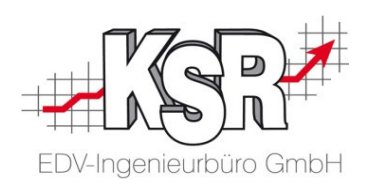

Im Beispiel wird der vordere linke Kotflügel instand gesetzt. Wählen Sie zunächst den Kotflügel in der Baugruppengrafik aus. Ob der linke oder der rechte bearbeitet wird, wird erst in der Detailerfassung festgelegt.

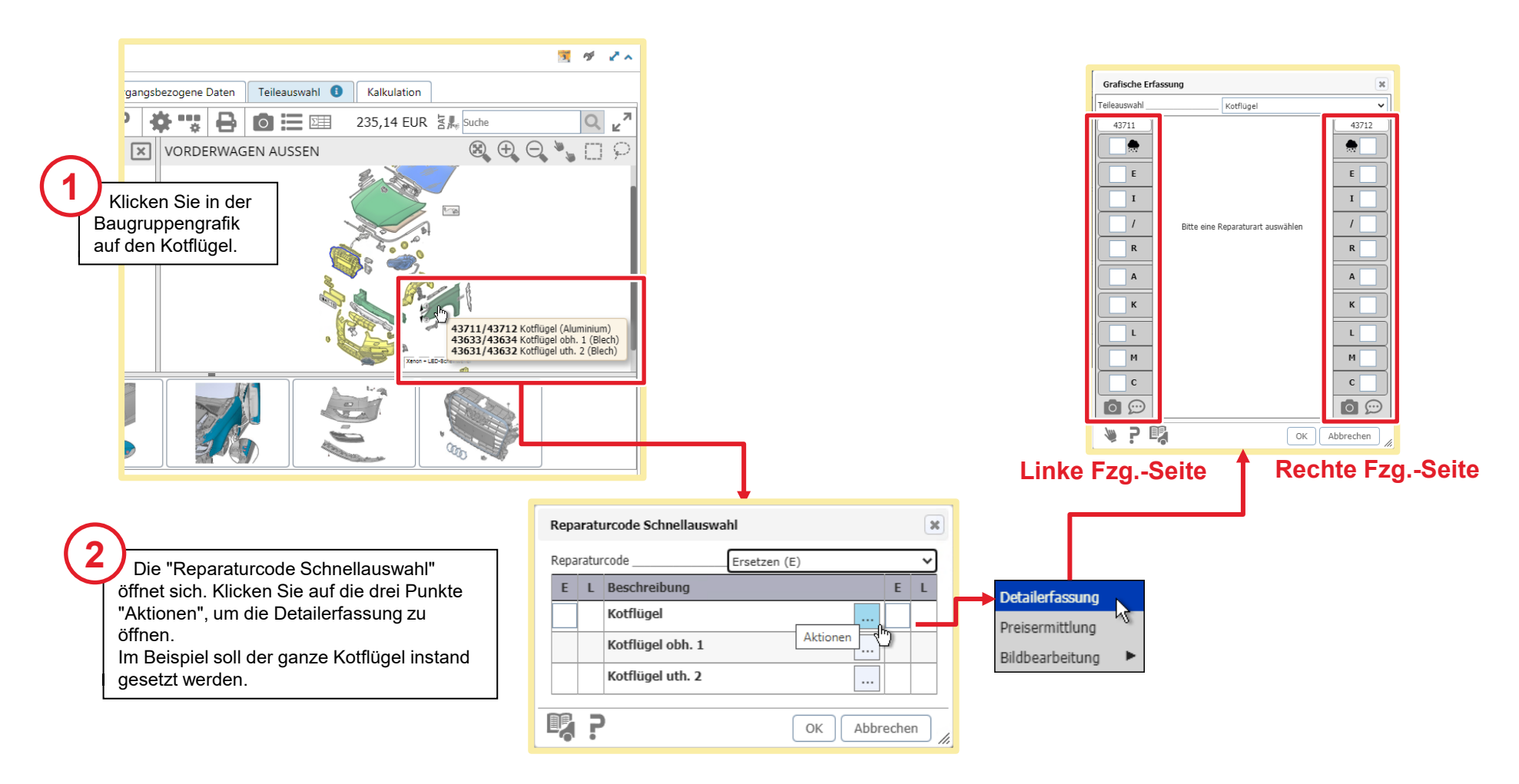

#### Kotflügel instand setzen - Ausbeul- und Lackierarbeiten

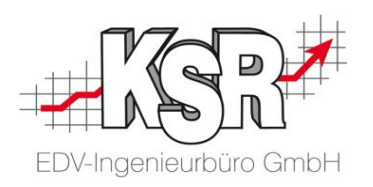

In der grafischen Detailerfassung können Sie die Arbeiten am Kotflügel für jede Seite getrennt erfassen.

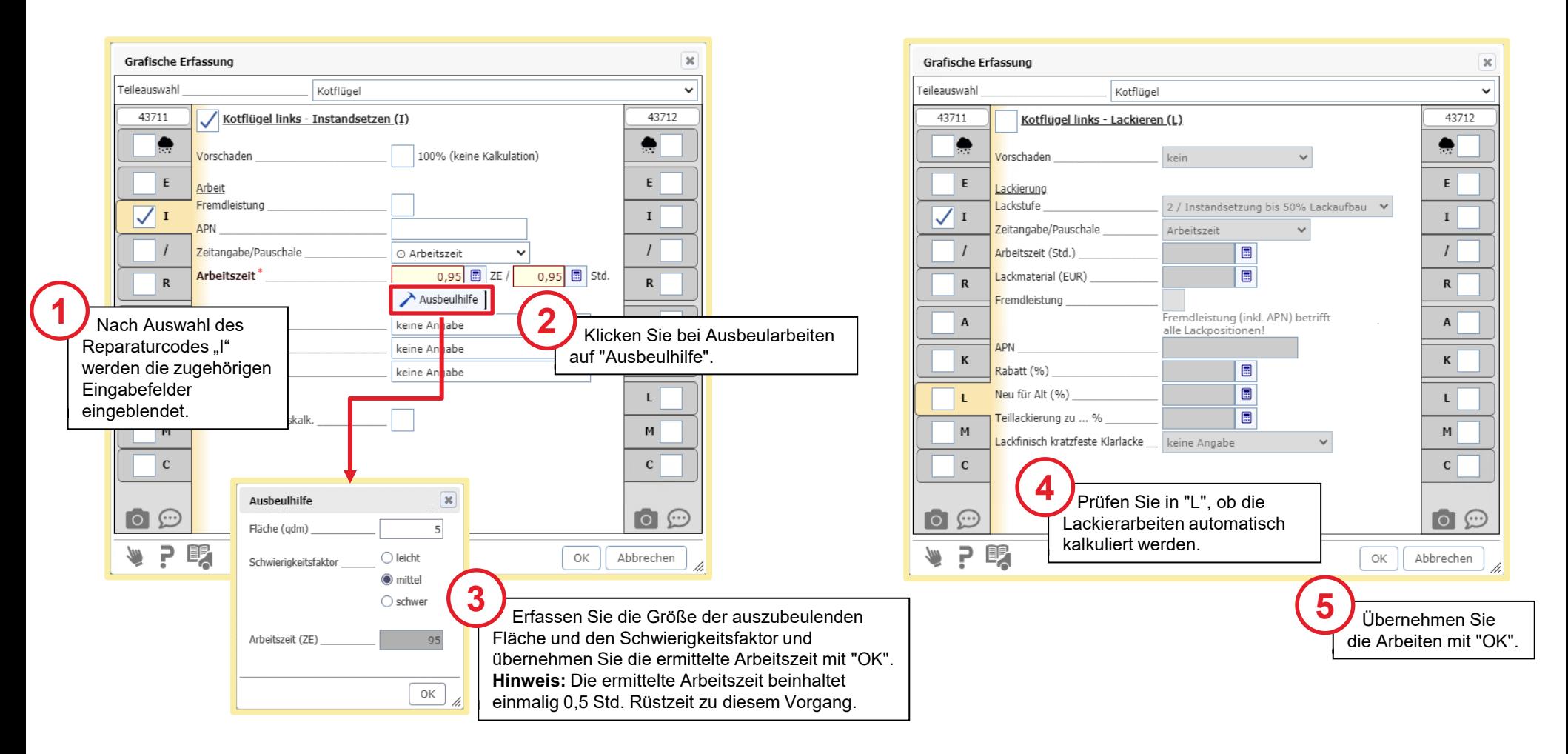

#### Innenspiegel suchen und auswählen

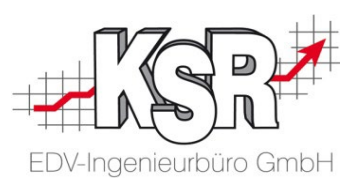

Bei kleinen Teilen oder selten kalkulierten Schäden kann die Suche über einen Suchbegriff hilfreich sein. Für solche Fälle gibt es die "Suchhilfe", mit der ein Teil über den Namen oder die Nummer gesucht werden kann. Im Beispiel wird der "Innenspiegel" gesucht.

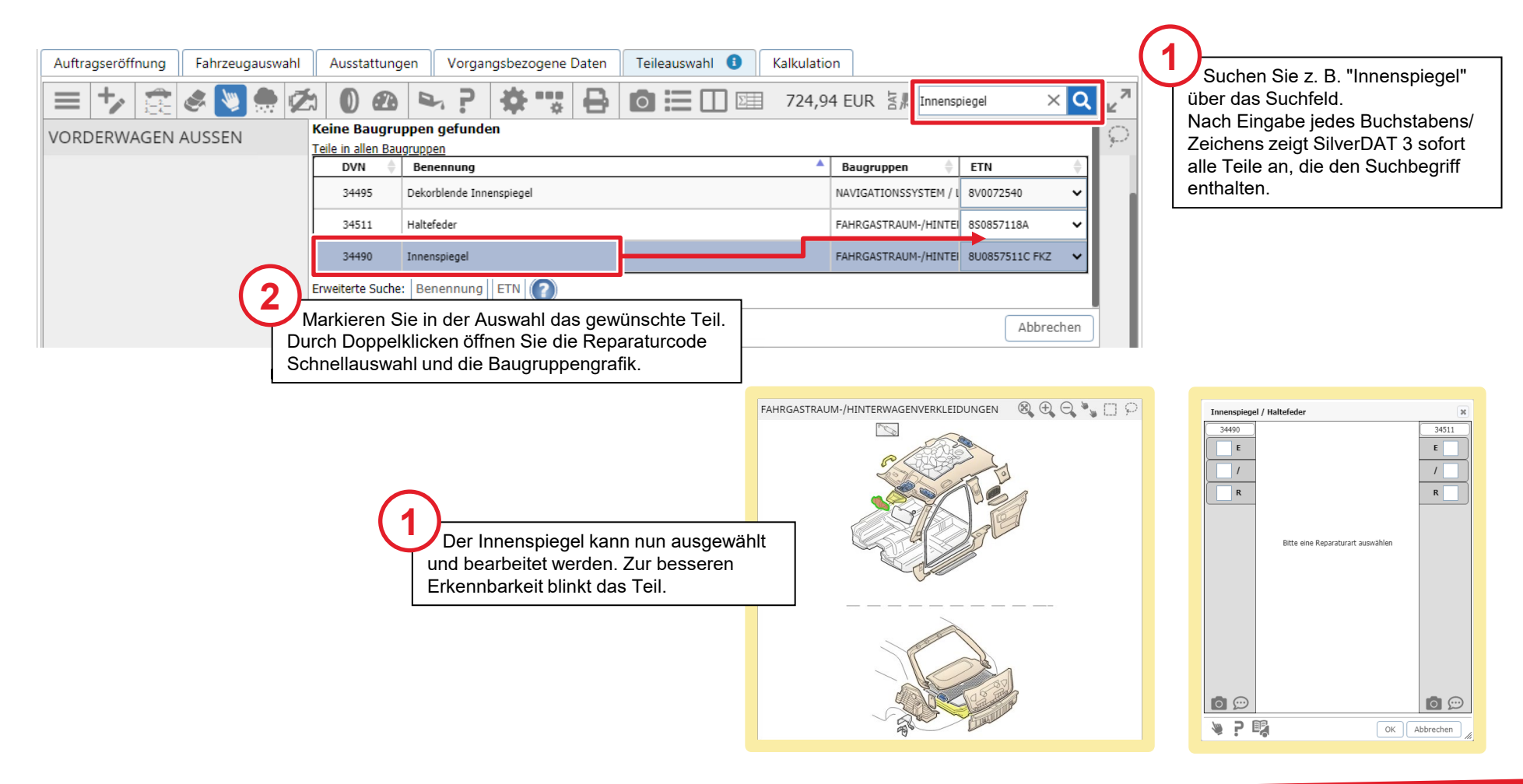

#### Innenspiegel - Reparaturcode erfassen

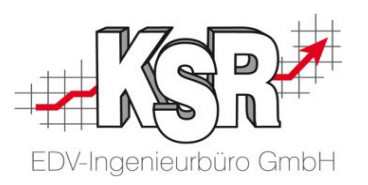

Der Innenspiegel soll ersetzt werden. Erfassen Sie im Detailfenster die notwendigen Angaben.

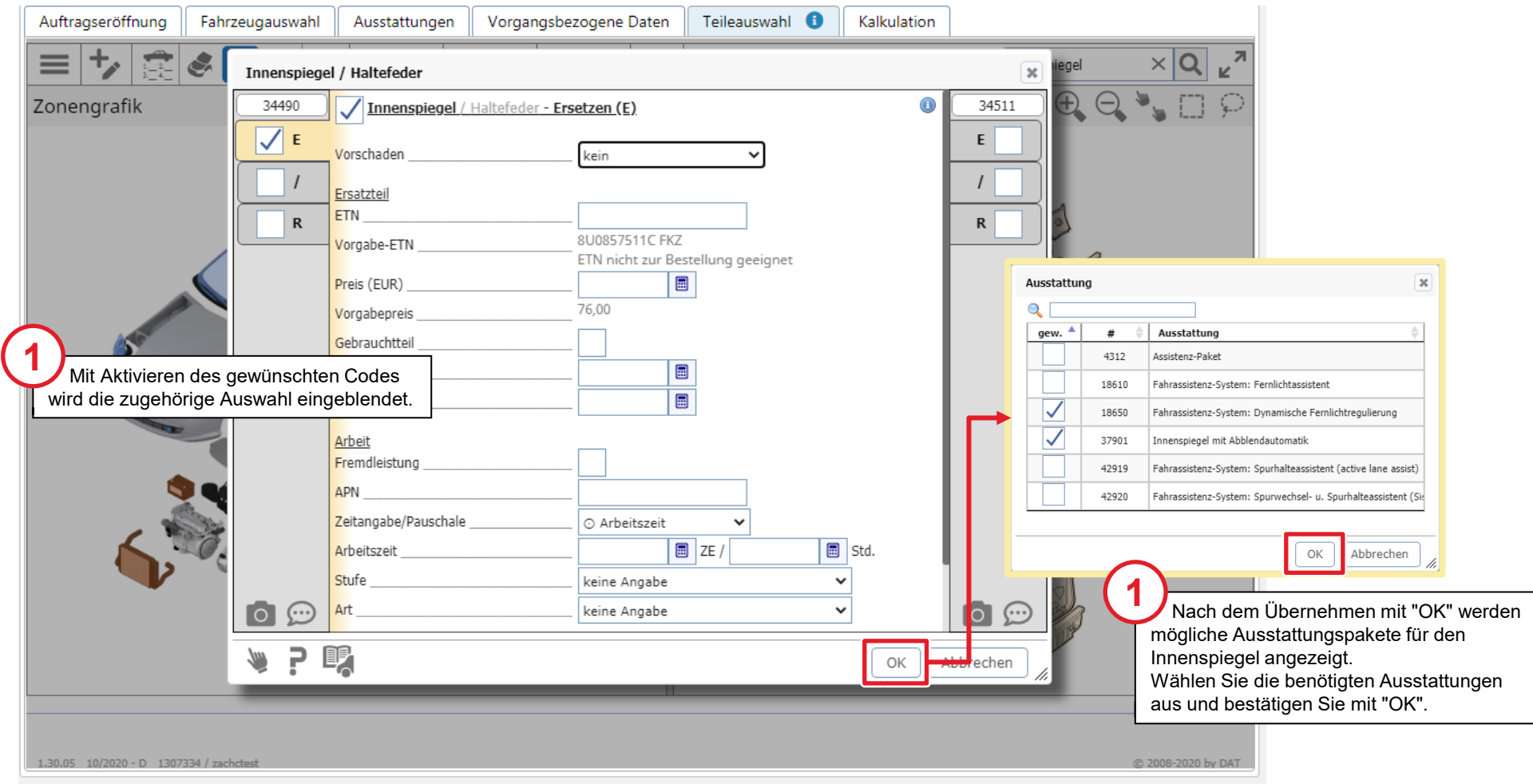

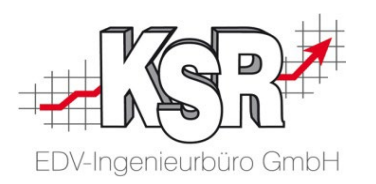

Alle Teile sind erfasst

Nachdem Sie ein Teil erfasst habe, wird es in der Baugruppe farbig markiert.

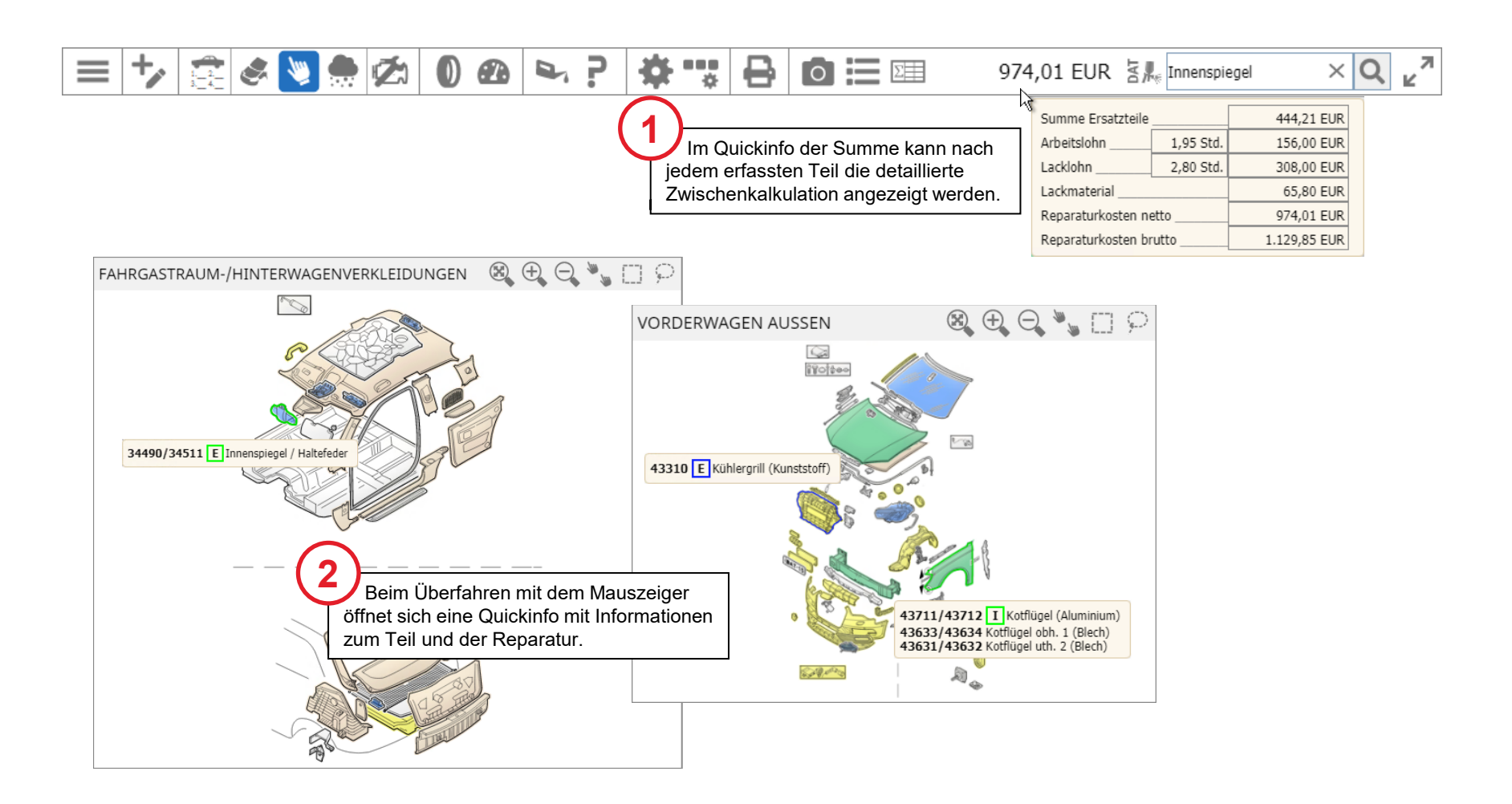

### Schadenumfang kontrollieren

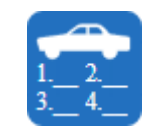

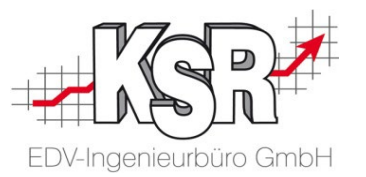

Zu den grafisch erfassten Daten können in "Schadenumfang" die Details zum Ersatzteil/Material und dem Arbeitsaufwand angezeigt und kontrolliert werden. Die Positionen können hier ggf. weiter bearbeitet oder auch entfernt werden.

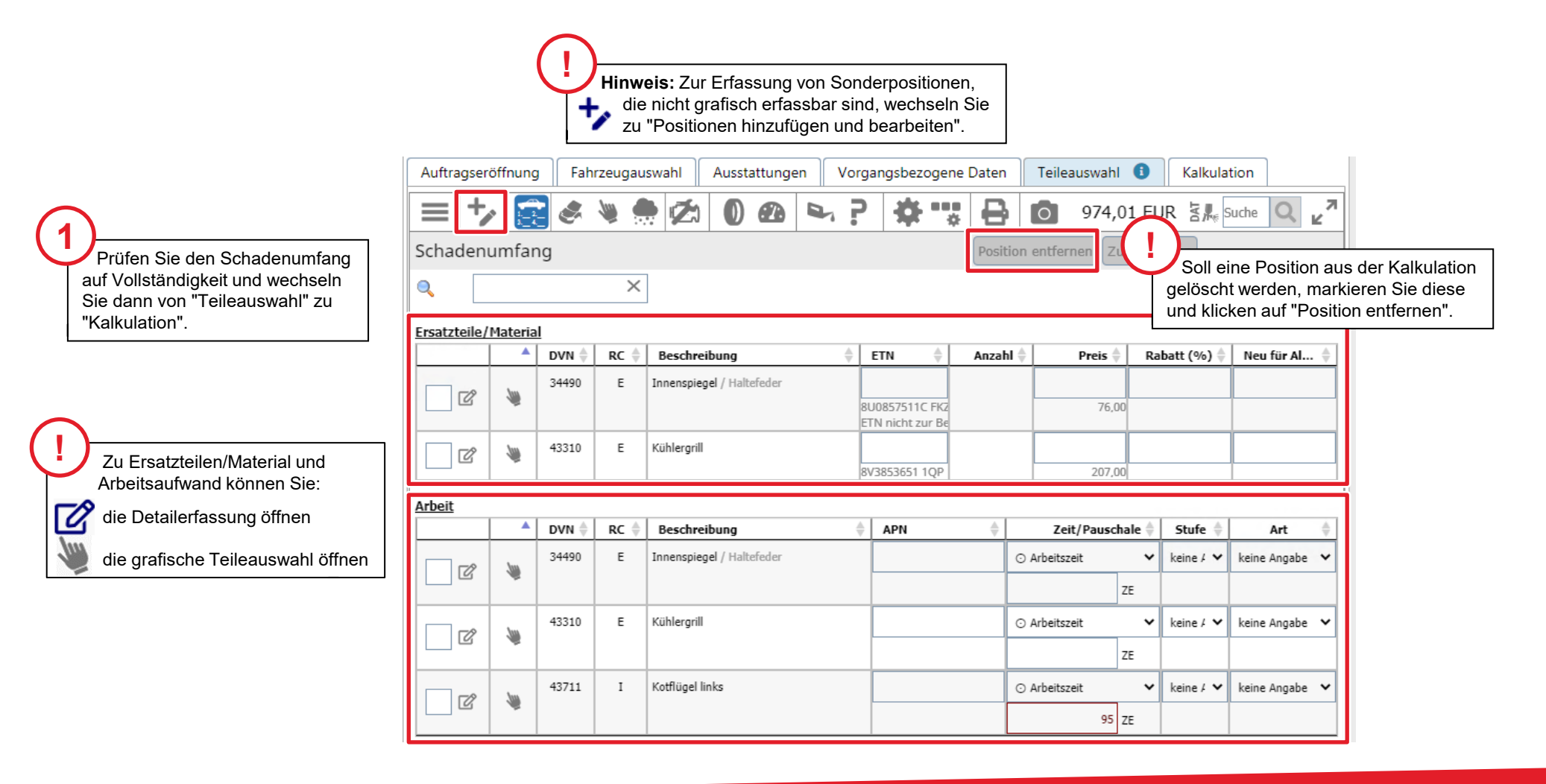

#### Summenblöcke in der Kalkulation einsehen und Status "Kalkuliert"

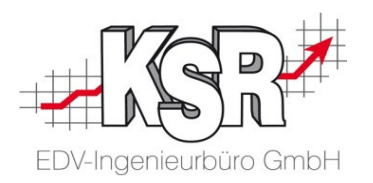

Zum Abschluss der Erfassung wechseln Sie zu "Kalkulation", um die Berechnung zu sehen. Mit dem ersten Öffnen wechselt der Status der Online-Schadenakte auf "Kalkuliert".

Nach der Berechnung werden Ersatzteile, Arbeitslohn und Lackierung sowie die Zusammenfassung der Kalkulation geöffnet.

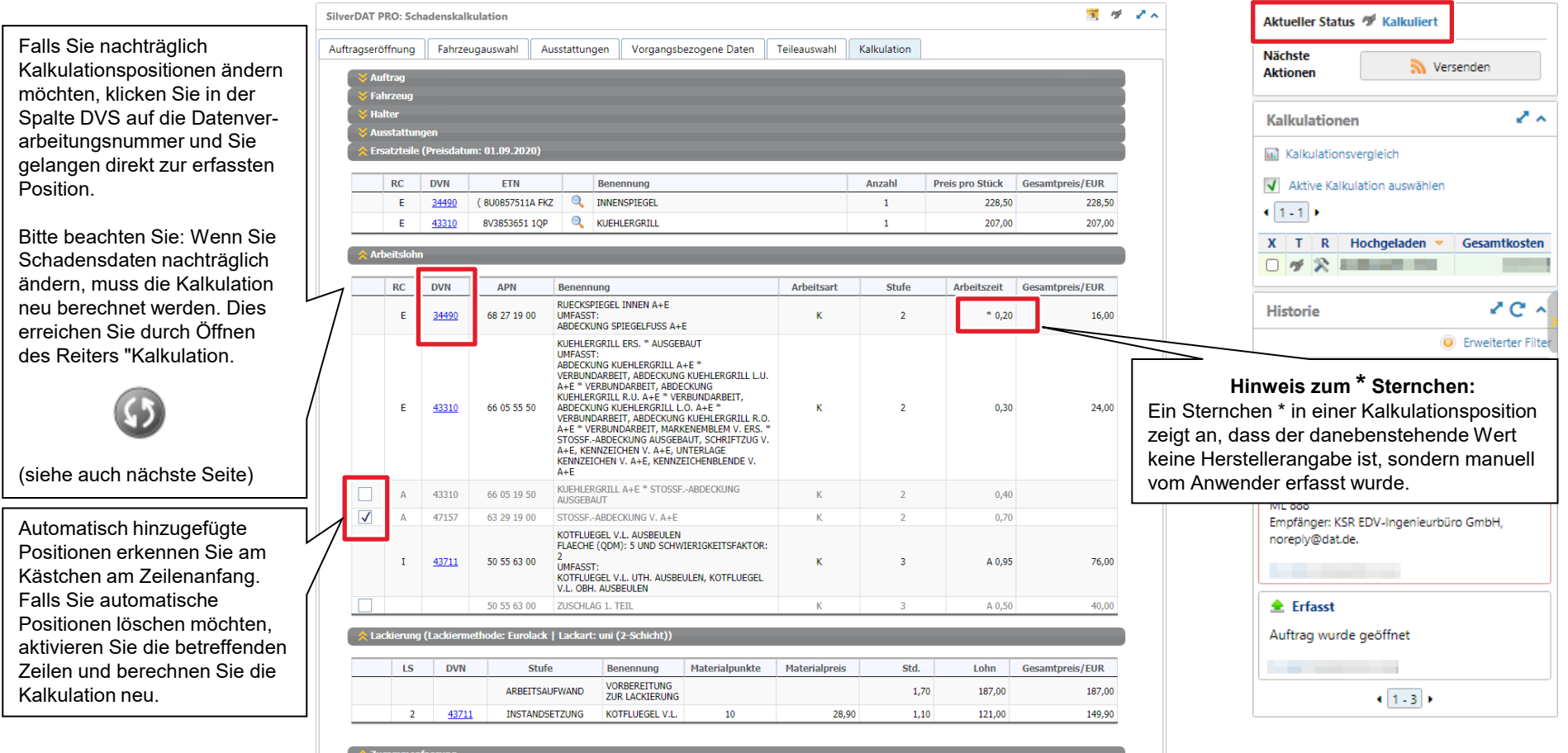

#### Zusammenfassung der Kalkulation

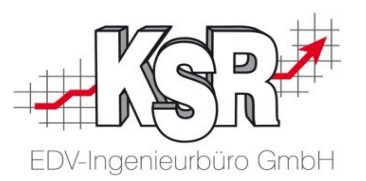

Die Zusammenfassung befindet sich unterhalb der Summenblöcke. Die einzelnen Summenblöcke können geprüft, aber nicht geändert werden. Alle gewählten Einstellungen oder Daten können vor dem Ausdruck einer Kontrolle unterzogen werden.

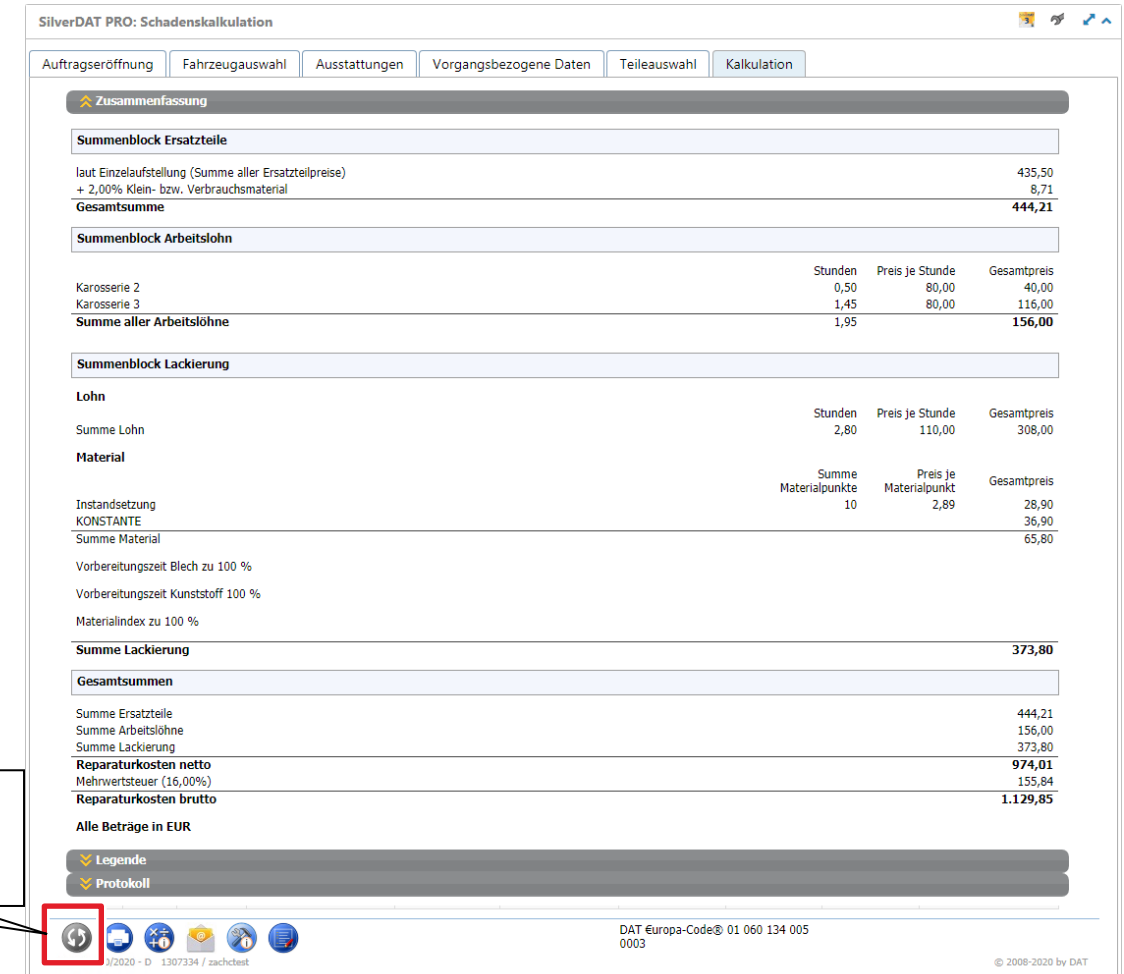

Schaltfläche zur Neuberechnung der Kalkulation, einschließlich Löschen markierter Automatik-Positionen.

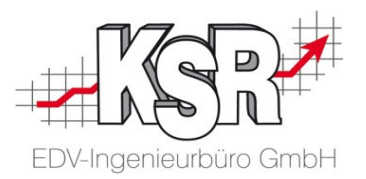

## "Sonstige Positionen" hinzufügen und bearbeiten

#### Einführung

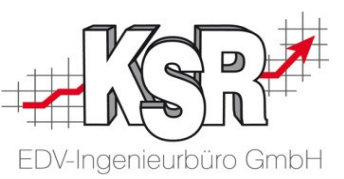

erfassbar sind. Typische Beispiele sind: Der Überbegriff "Sonstige Positionen" umfasst alle Materialien und Arbeiten, die nicht über die grafische Teileauswahl

- Hilfs- und Betriebsstoffe (Motoröl, Frostschutzmittel, …)
- Zubehör (Umweltplakette, …)
- Aufbereitungsarbeiten (Außenwäsche, Kofferraum saugen, …)
- Betriebsspezifische Leistungen und Fremdleistungen

#### **Hinweise**

- Das SilverDAT-System stellt eine Auswahl an vordefinierten Positionen bereit, die ausgewählt und nachbearbeitet werden können. Dazu gehören: Zusatzpositionen, IFL-Positionen und Aufbereitungspositionen
- Betriebsspezifische Leistungen und Fremdleistungen müssen vom Anwenderbetrieb einmalig vordefiniert werden, damit sie auswählbar sind. *Detaillierte Informationen dazu finden Sie im Kapitel "Einmalige Vorarbeiten in MyClaim/SilverDAT3"*.
- Die verbleibenden Einzelfälle können manuell erfasst werden.

Diese Positionsarten können erfasst werden:

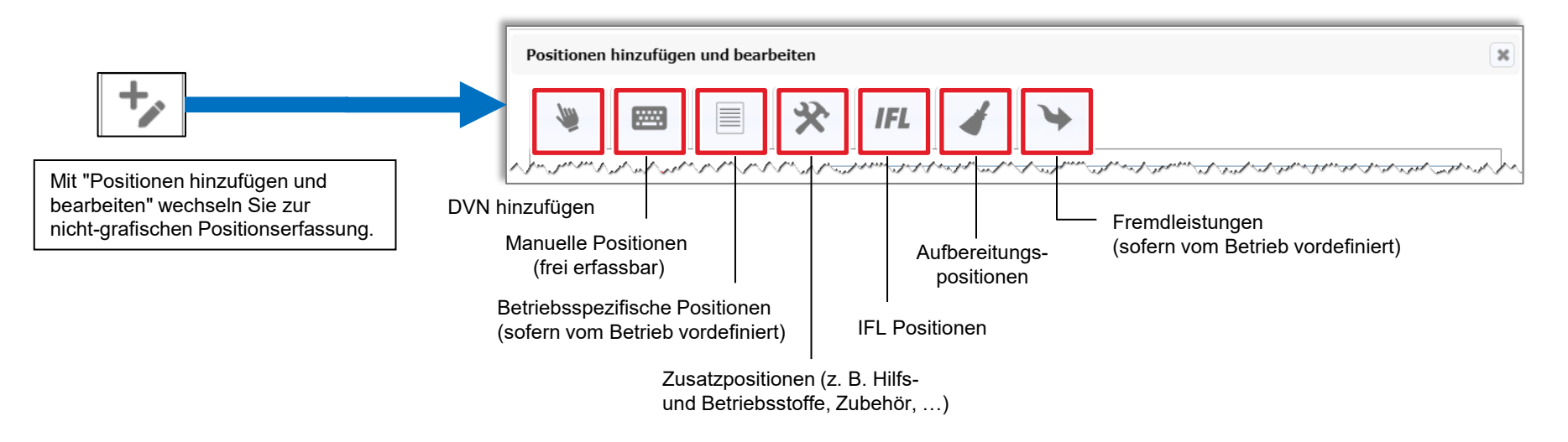

#### Vordefinierte Position hinzufügen

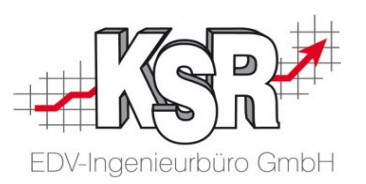

Der nachfolgende Ablauf zeigt am Beispiel "Motoröl", wie Sie eine vordefinierte Position auswählen und bearbeiten.

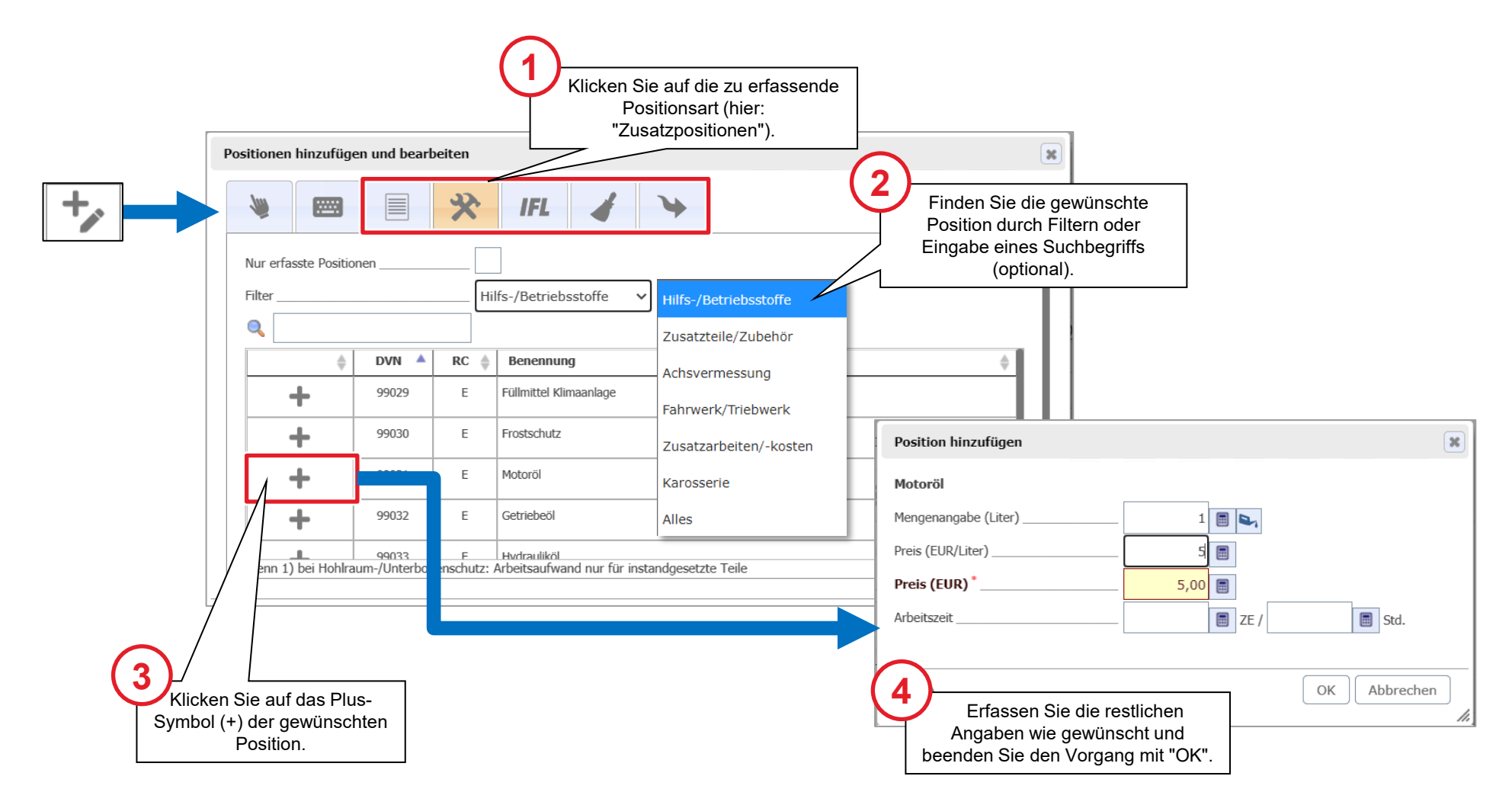

#### Manuelle Position hinzufügen

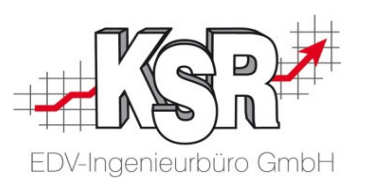

Manuell erfasst werden Materialien oder Arbeiten, die in keiner der Auswahllisten zu finden sind und die auch nicht als betriebsspezifische Leistungen vordefiniert werden sollen. Der nachfolgende Ablauf zeigt, wie Sie bei der manuellen Erfassung vorgehen.

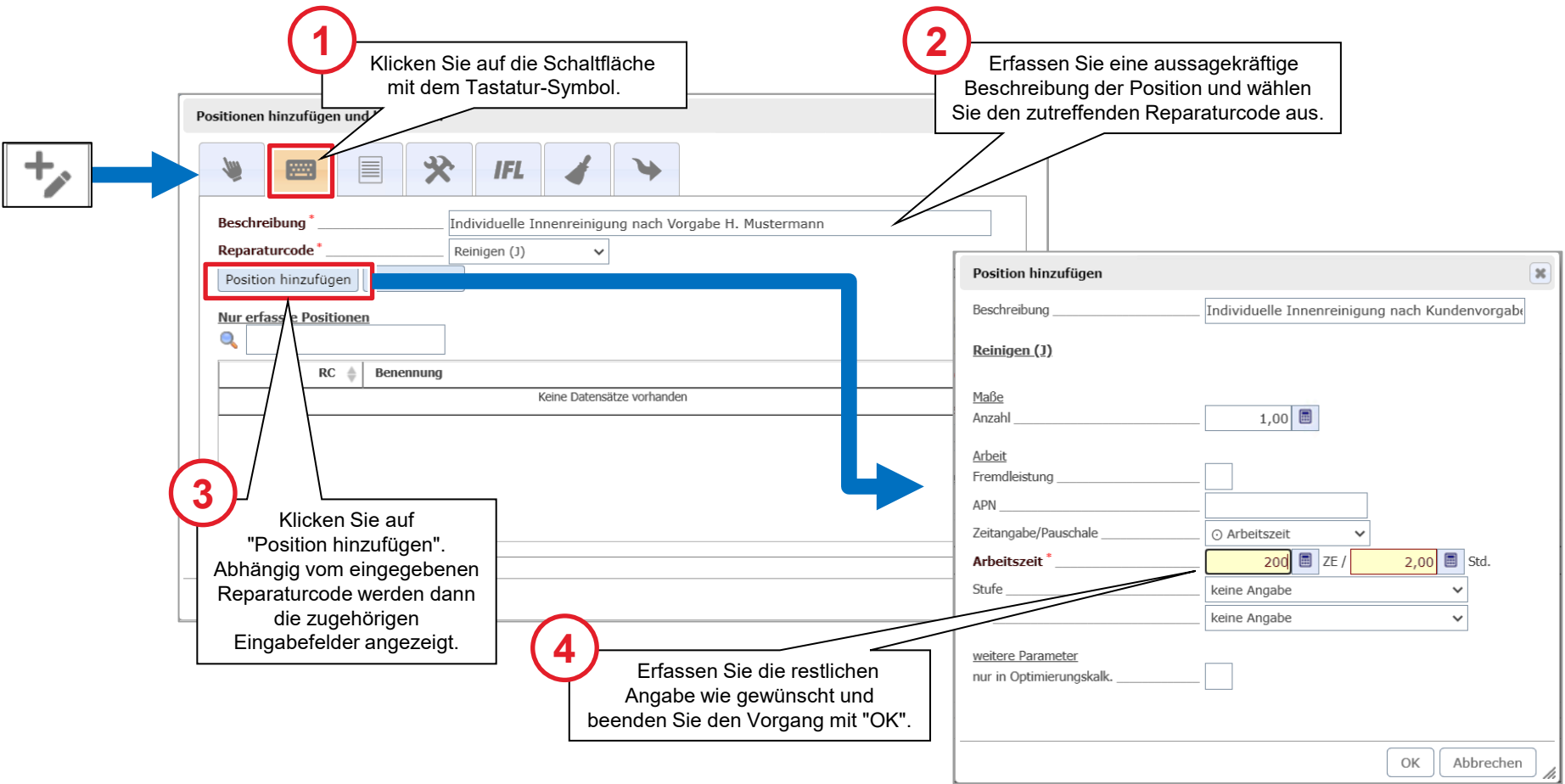

#### Schadenerfassung kontrollieren

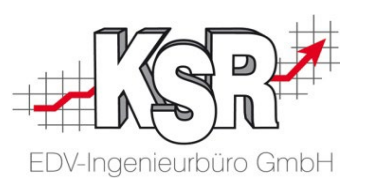

Die nicht-grafisch erfassten Positionen können direkt im jeweiligen Erfassungsfenster oder gesammelt im Fenster "Schadenumfang" angezeigt und ggf. nachbearbeitet werden.

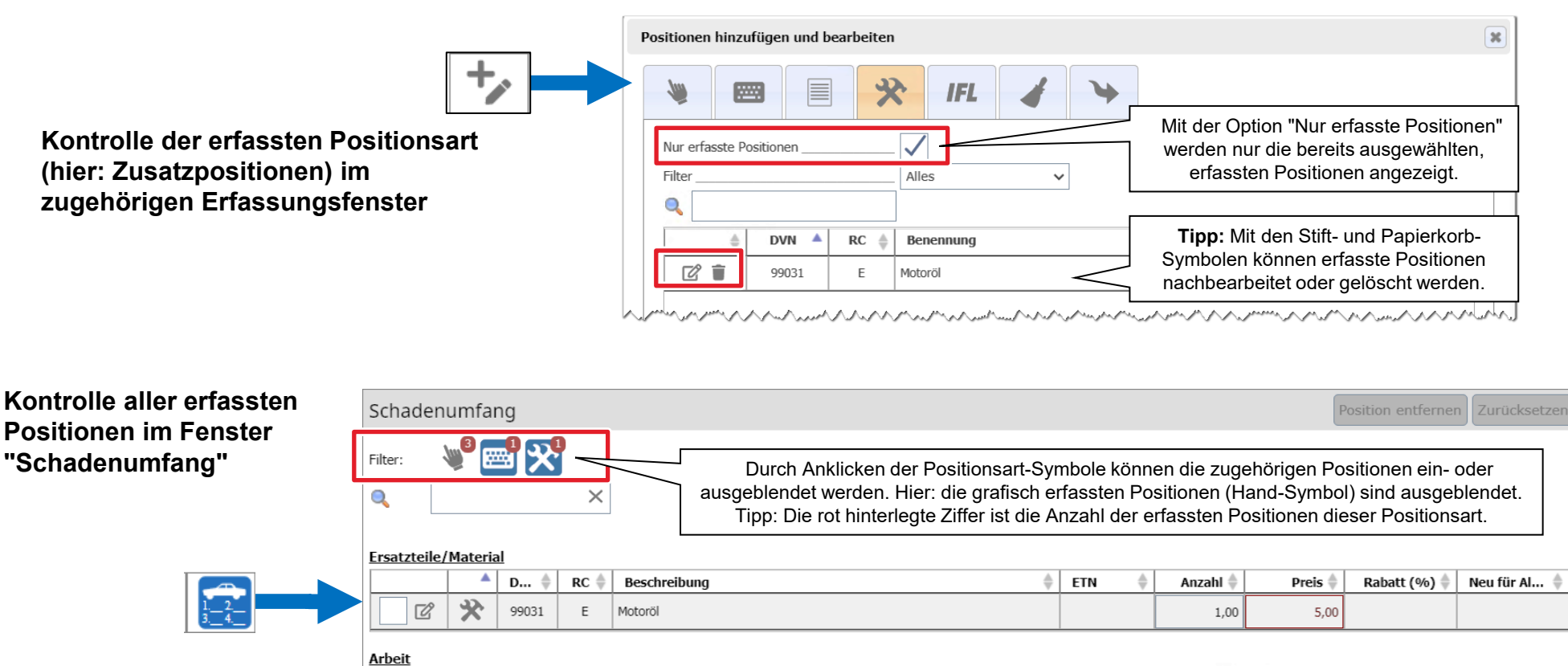

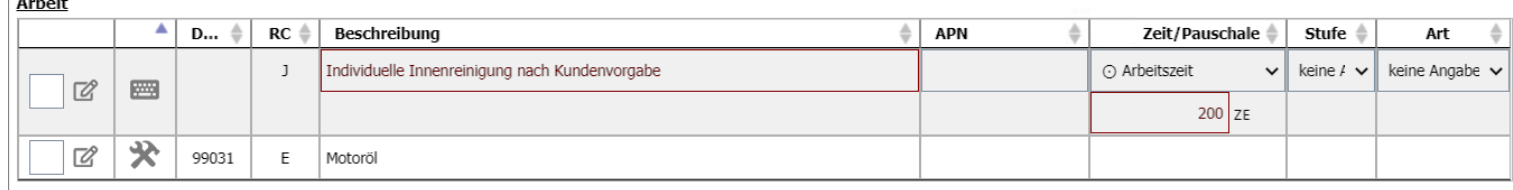

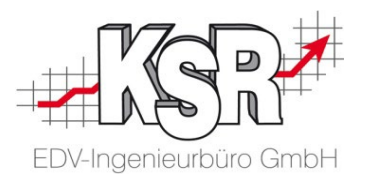

## Hagelschaden hinzufügen und bearbeiten

#### Arbeitslohn "Dellen drücken" im Verrechnungssatz erfassen

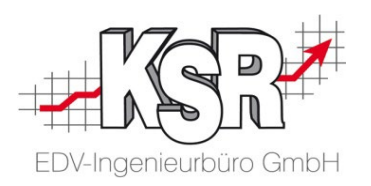

Voraussetzung zur automatischen Kalkulation eines Hagelschadens ist der hinterlegte Arbeitslohn für "Dellen drücken" in den Vorgangsbezogenen Daten.

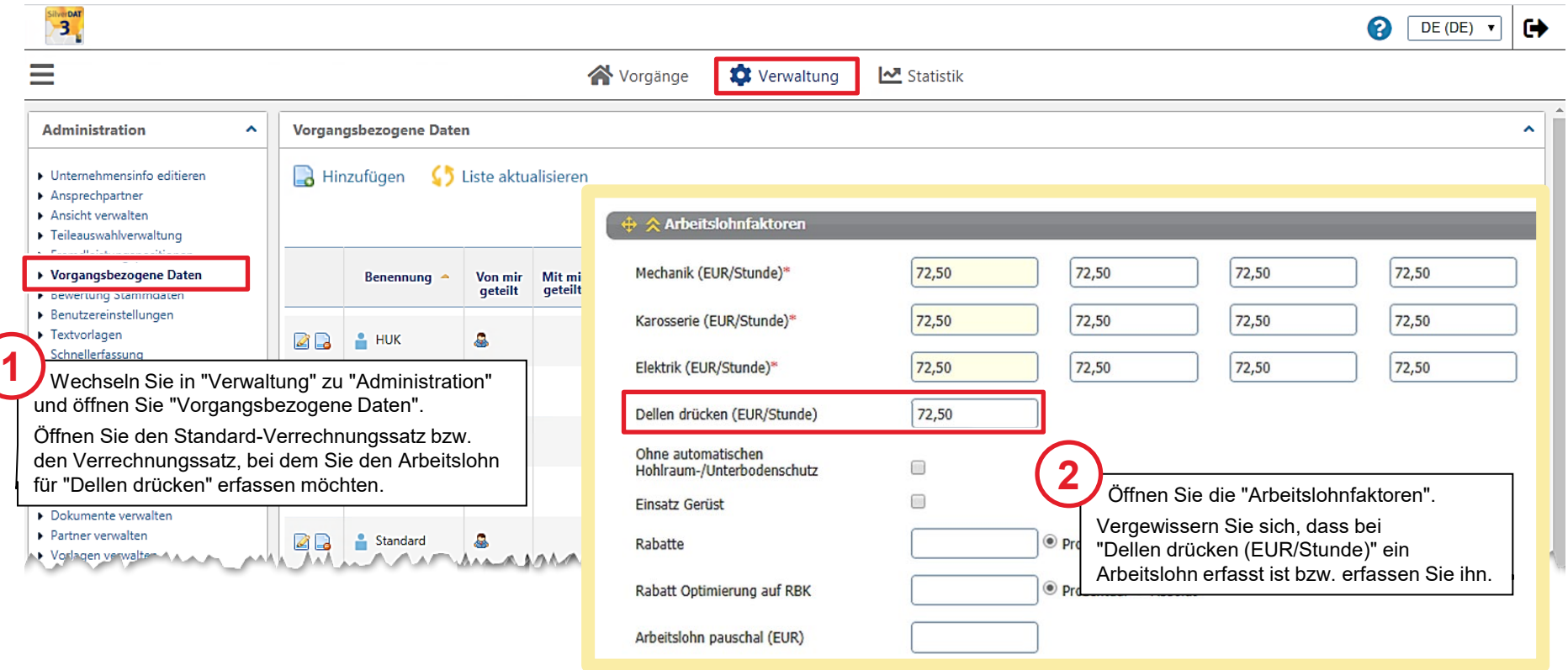

#### Kalkulation eines Hagelschadens öffnen

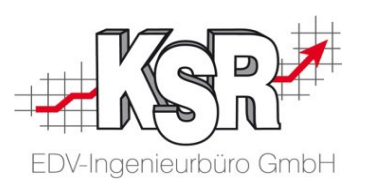

Dieses Fallbeispiel zeigt, wie Sie mit DAT myClaim einen Hagelschaden kalkulieren. Kalkuliert werden soll der Aufwand für 8 Dellen auf der vorderen Klappe ohne Lackierarbeiten.

Öffnen Sie die "Teileauswahl" und klicken Sie in der Werkzeugleiste auf "Hagelschaden ". Es öffnet sich eine Auswahl für die betroffenen Teile.

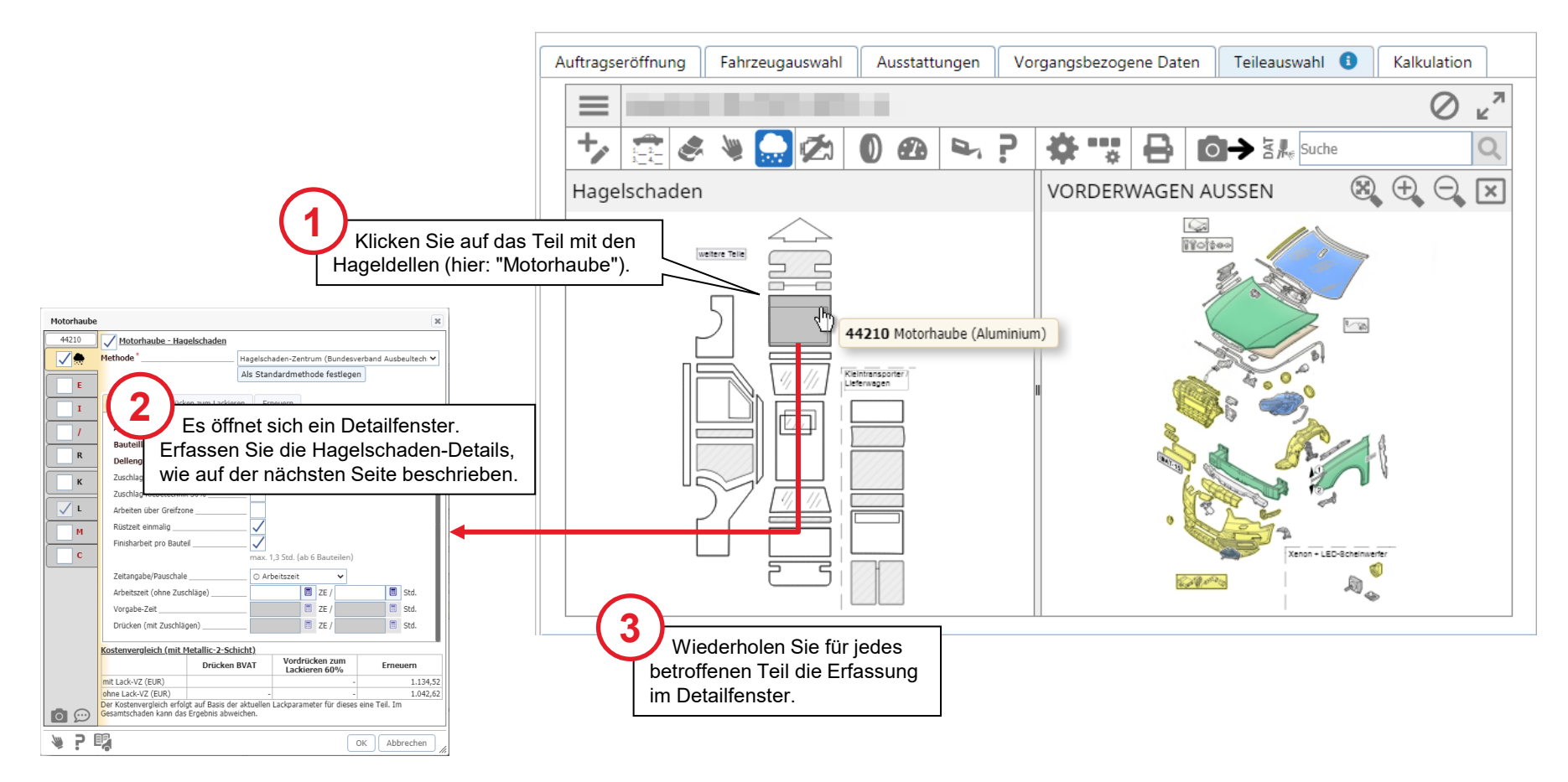

#### Hagelschaden erfassen und kalkulieren

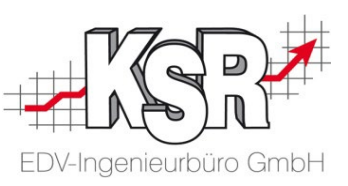

Lackierarbeiten bzw. mit Lackierarbeiten zu kalkulieren und anzuzeigen. Im Detailfenster ermöglichen es einheitliche Pflichtfelder und Standardangaben, die Kosten sowohl für Hagelschäden ohne

Hier sehen Sie in der Gegenüberstellung beispielhaft eine Berechnung für 8 Dellen mit 30 mm Dellengröße.

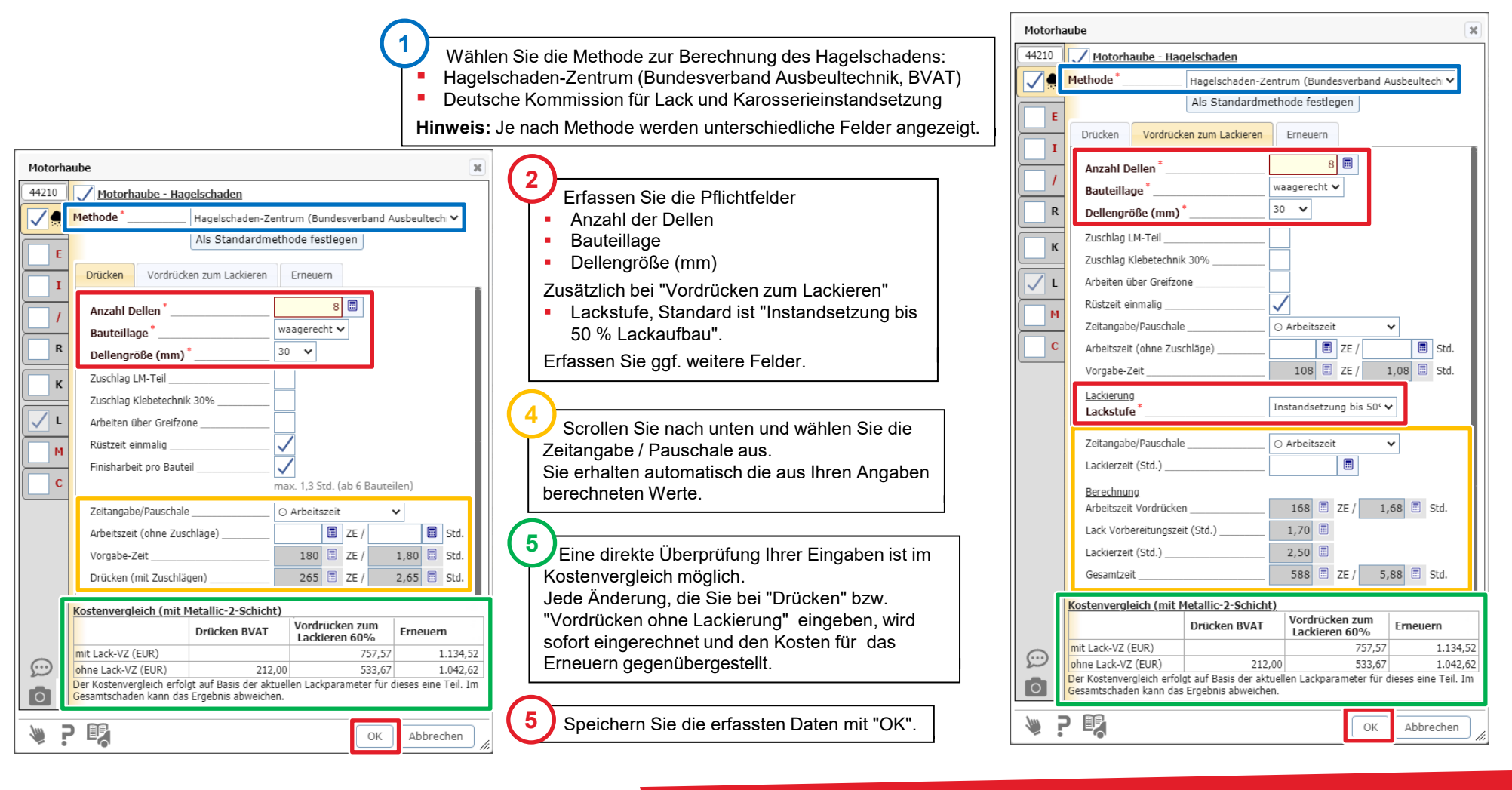

#### Darstellung des kalkulierten Hagelschadens

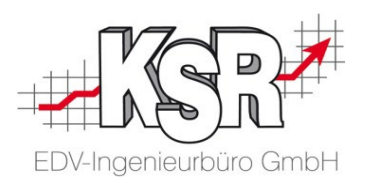

Nachdem Sie die Erfassung gespeichert haben, ist in der Grafik des Hagelschadens das kalkulierte Teil markiert und die Kosten werden angezeigt.

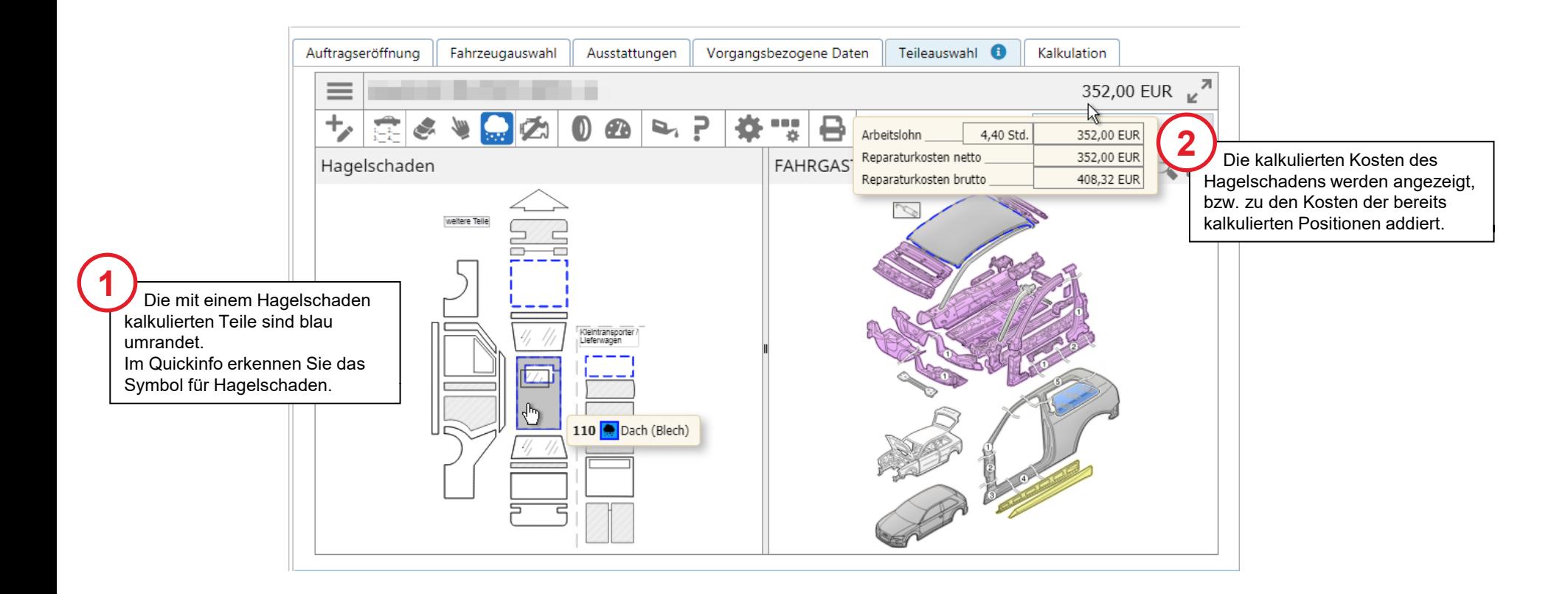

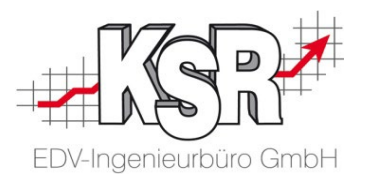

### Tipps und Tricks Arbeiten mit DAT myClaim

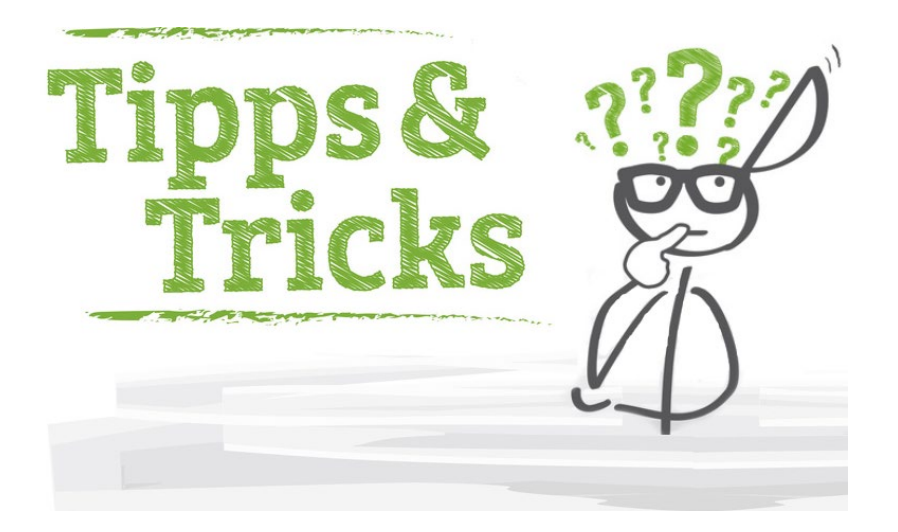

#### Verrechnungssatz als Standard festlegen

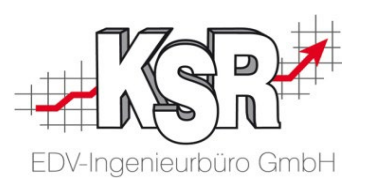

Im Menüpunkt Vorgangsbezogenen Daten werden Verrechnungssätze (Datensätze) der Werkstatt erfasst. Es muss mindestens ein Verrechnungssatz erfasst werden. Dieser wird als Standardsatz verwendet und entsprechend gekennzeichnet. Er wird immer dann verwendet, wenn kein anderer Verrechnungssatz angelegt und ausgewählt wird. Haben Sie mehrere Verrechnungssätze angelegt, müssen Sie den Satz kennzeichnen, den Sie als Standard verwenden wollen.

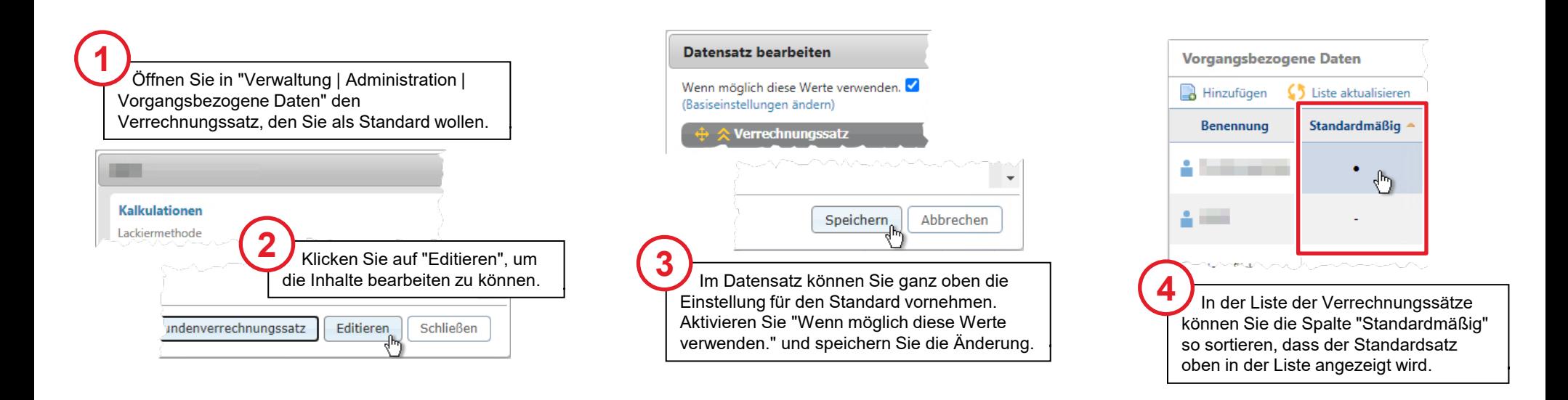

#### E-Mail-Absenderadresse für Benachrichtigungen hinterlegen

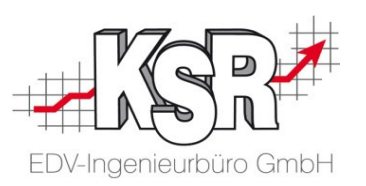

Damit Sie Benachrichtigungen erhalten, wenn Änderungen Ihrer Aufträge erfolgen, z. B. wenn ein neuer Auftrag eintrifft, müssen Sie eine E-Mail-Adresse in den Basis Infos Ihrer Unternehmensinfos hinterlegen.

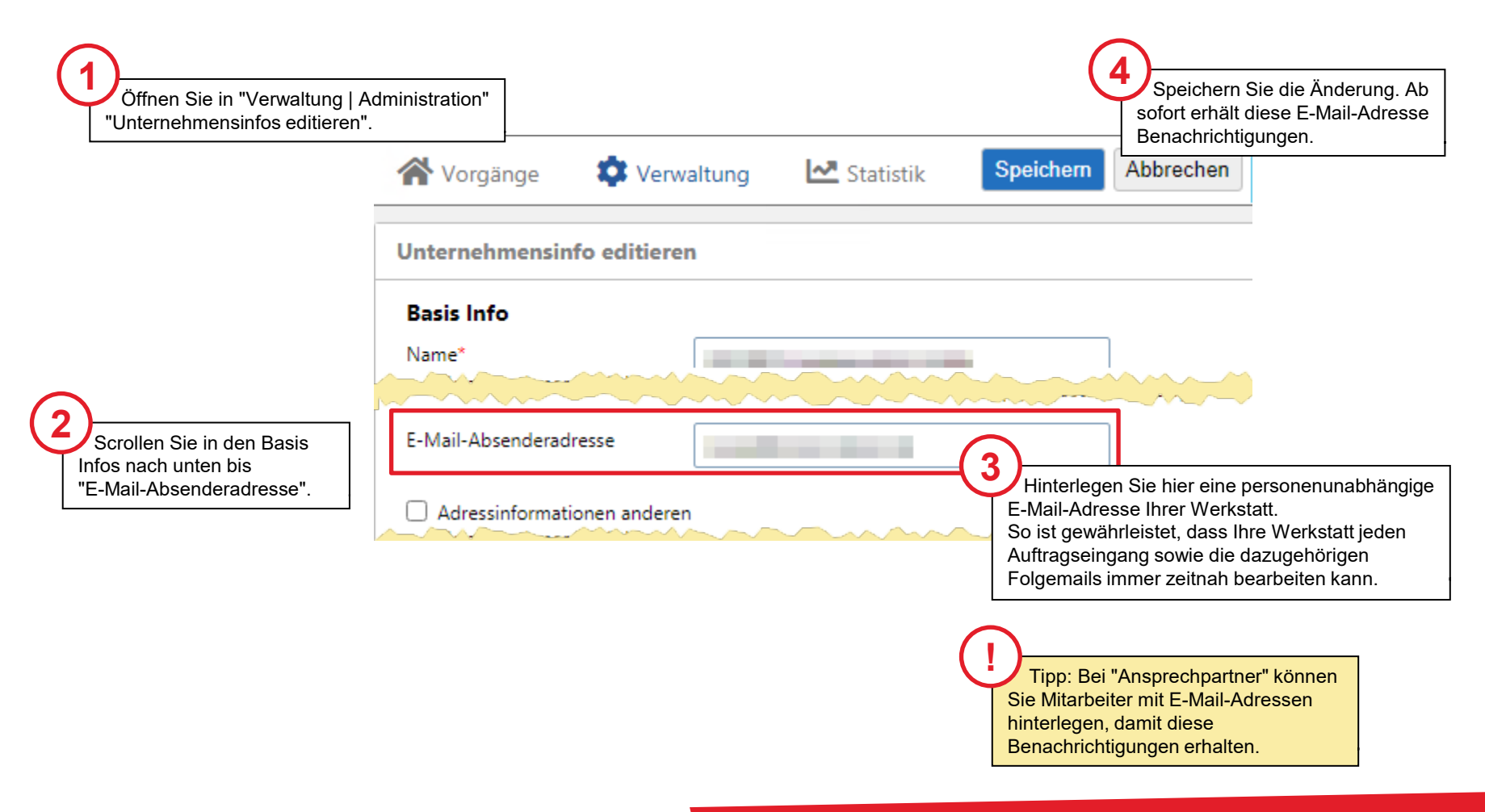

#### Bearbeiten von Datensätzen

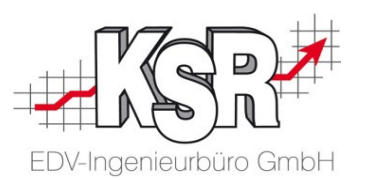

Einzelne Funktionen zum Bearbeiten der Datensätze in der Vorgangsliste werden erst angezeigt, wenn Sie einen oder mehrere Aufträge markiert haben.

Auftrag / Vorgang / Datensatz haben hier eine identische Bedeutung und sind andere Bezeichnungen für die Schadenakte.

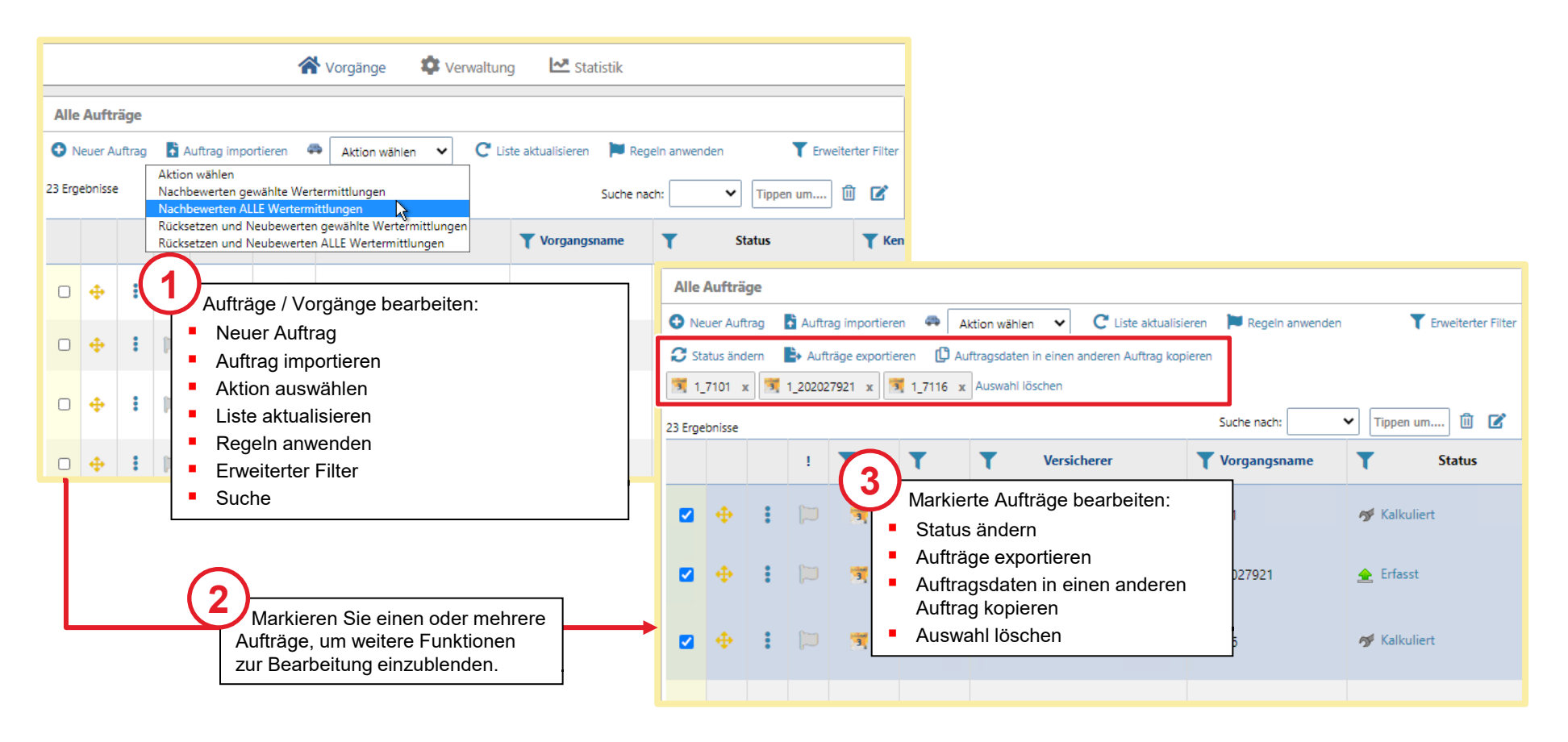

### Erweiterter Filter in Vorgangsliste

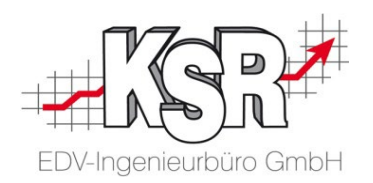

Mit Sortieren / Suchen vergleichen

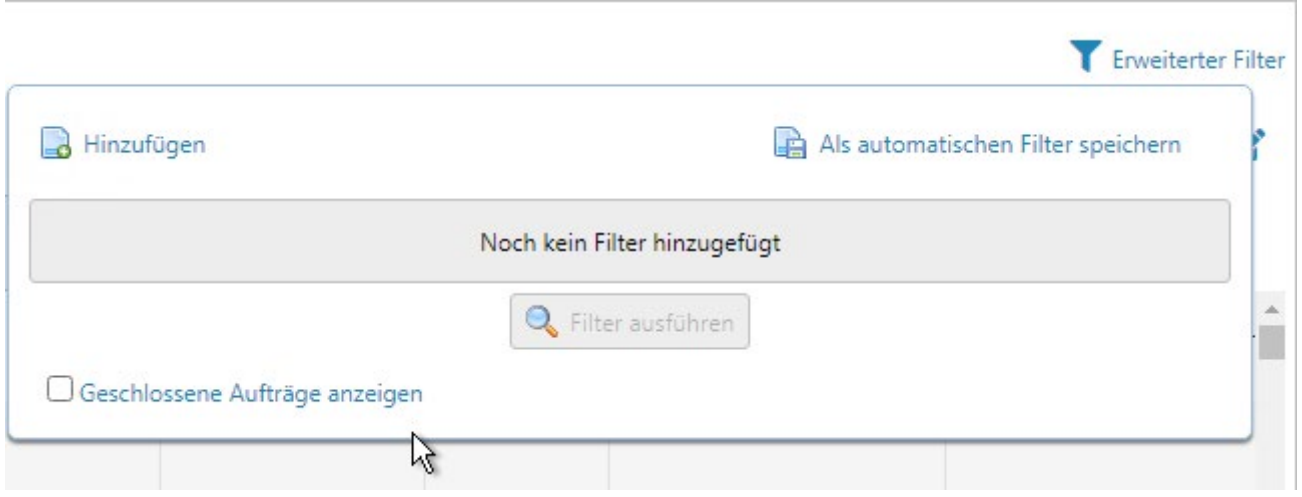

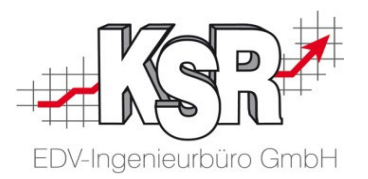

## Kalkulationen vergleichen

#### Kalkulationsvergleich öffnen

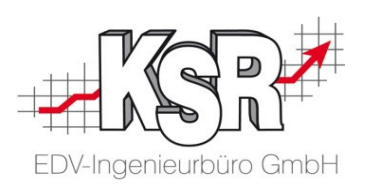

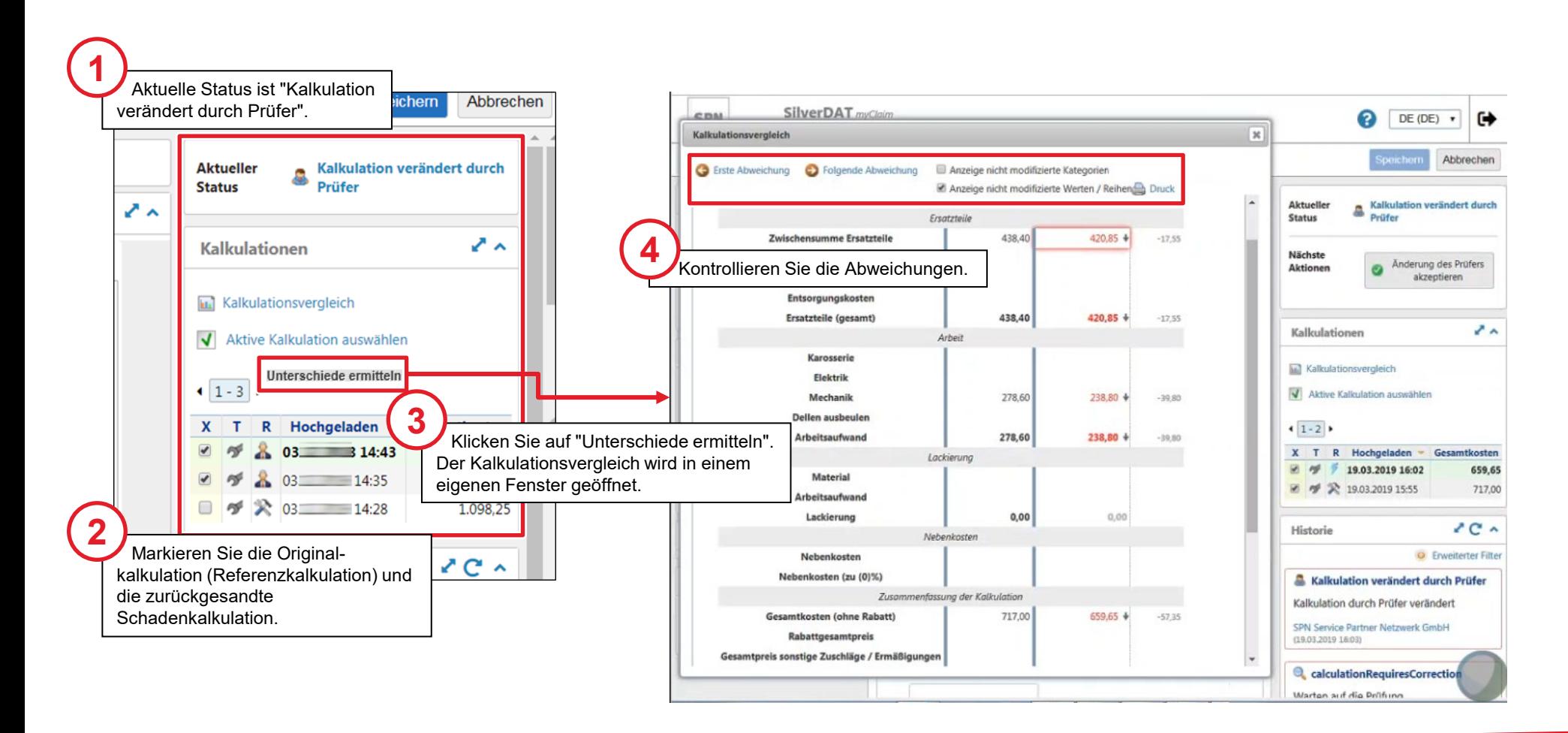

#### Geänderte Schadenkalkulation akzeptieren und Abrufen der Schadenkalkulation nach VCS

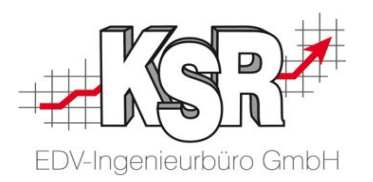

Sie haben sich anhand des KVA-Abgleichs dazu entschieden, die vom Prüfdienstleister vorgenommenen Änderungen zu akzeptieren.

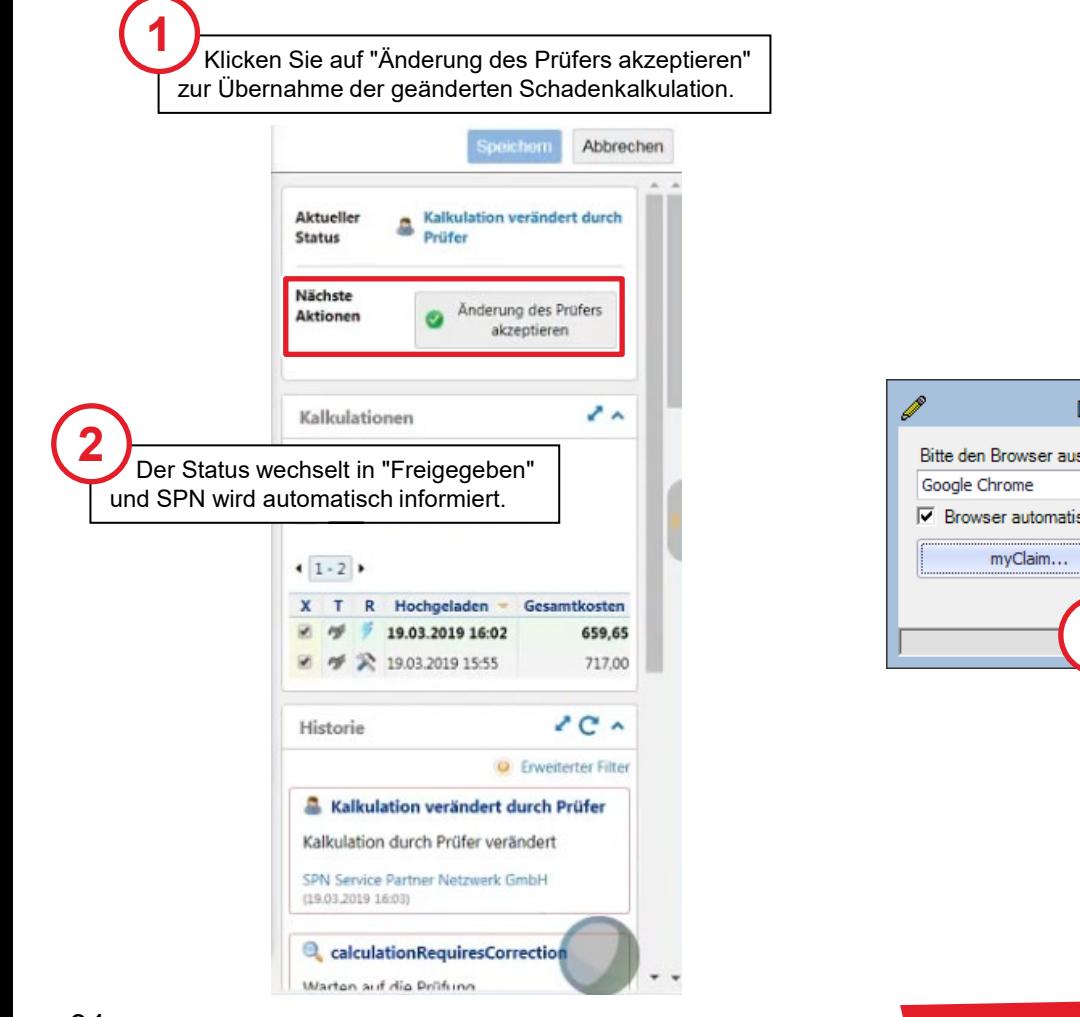

**Bitte beachten Sie:** Durch "Speichern und Verlassen" des DAT myClaim-Portals werden die Kalkulationsdaten nicht in den VCS-Auftrag übertragen. Dies geschieht durch das Abrufen aus dem VCS-Auftrag heraus oder über das Auswahlfenster.

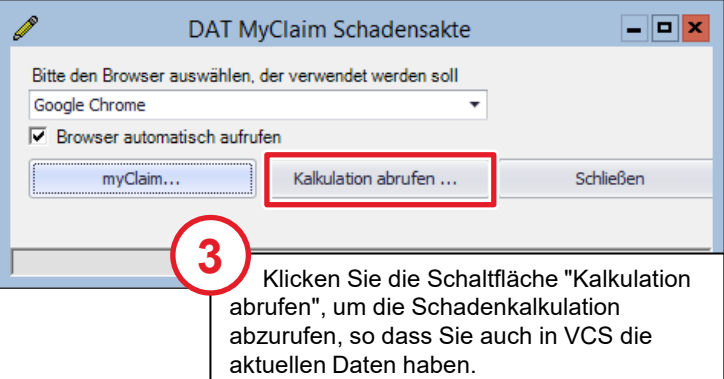

**!**

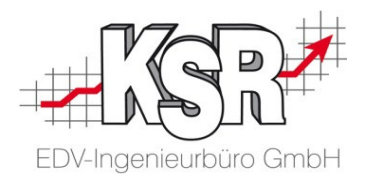

### Tipps und Tricks zur Werkzeugleiste

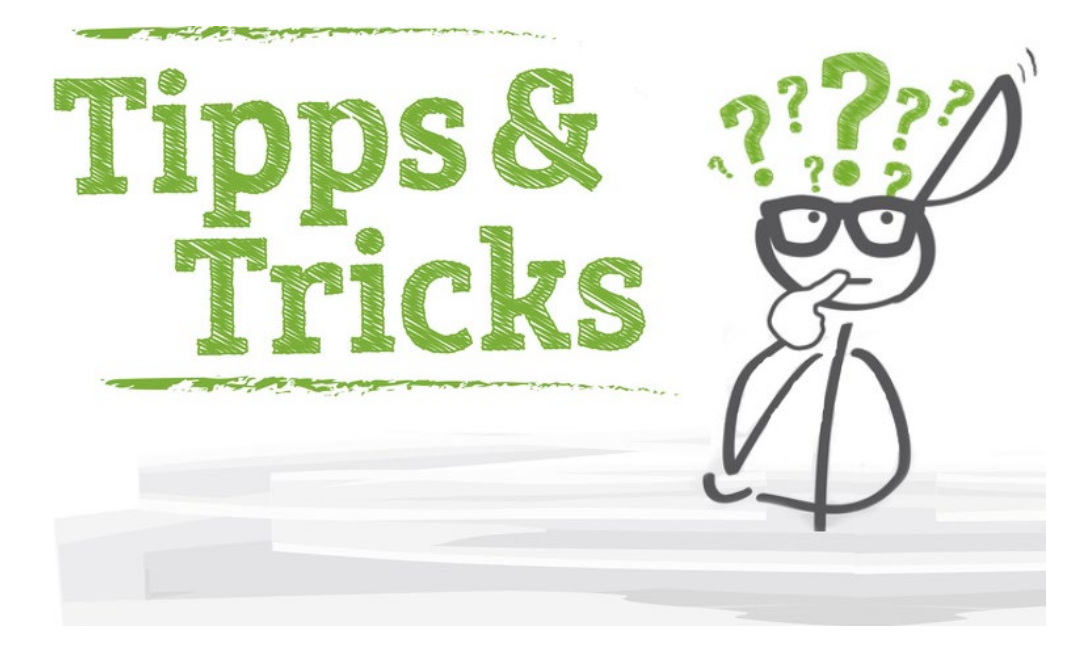

### Funktion Wiederbeschaffungswert (WBW) einblenden

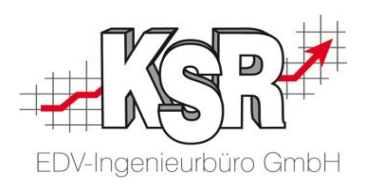

Der Wiederbeschaffungswert ist der Betrag der aufgewendet werden muss, um ein gleichwertiges Fahrzeug wiederzubeschaffen. Diesen Wert können Sie einblenden, in dem Sie die "Ermittlung des Händler-VK" aktivieren.

Wechseln Sie dazu in die Teileauswahl und öffnen Sie das Hamburger Menü links auf der Werkzeugleiste.

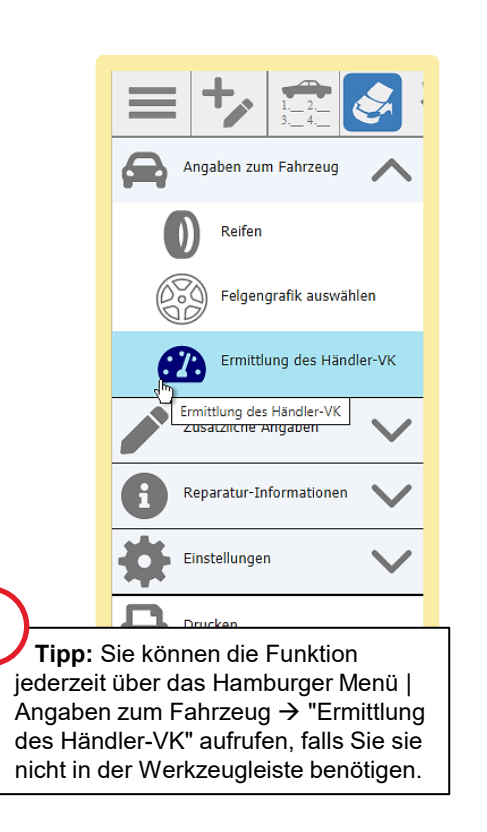

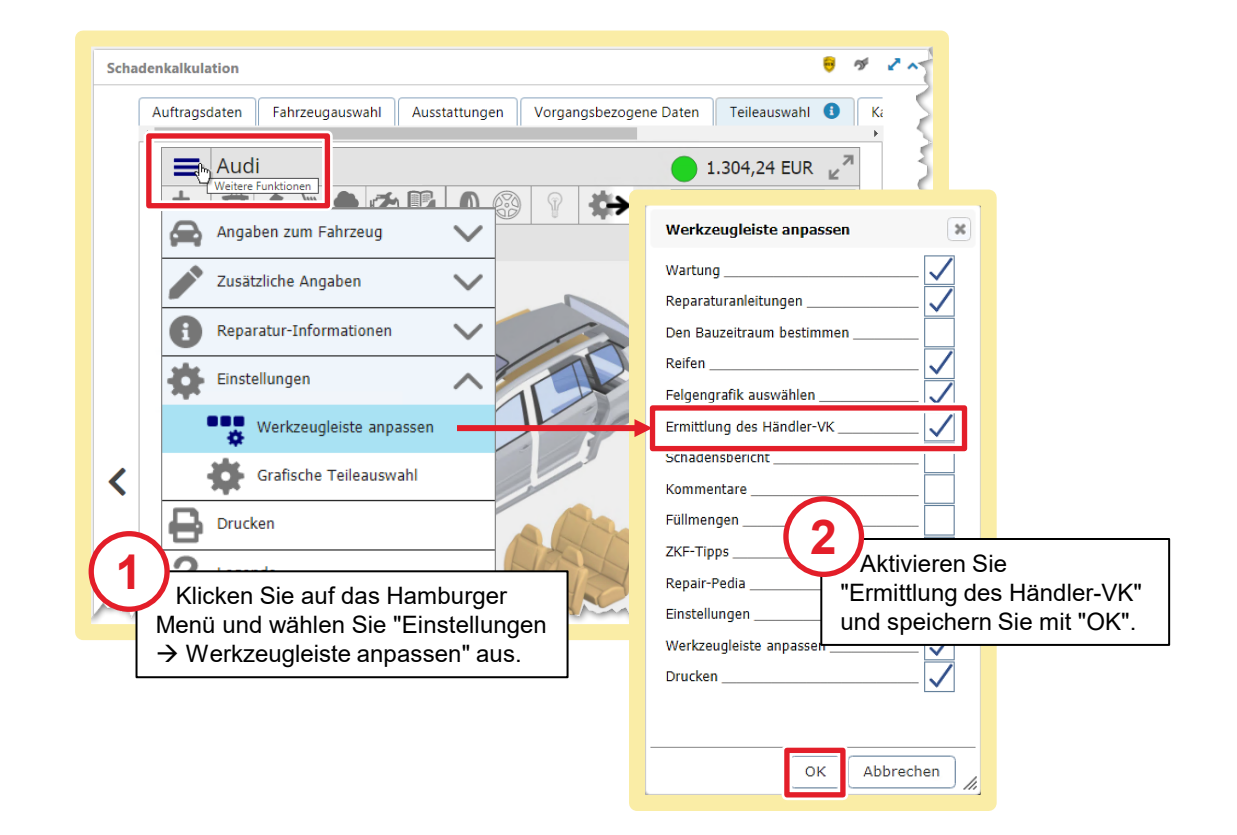

**!**

#### Wiederbeschaffungswert (WBW) ermitteln

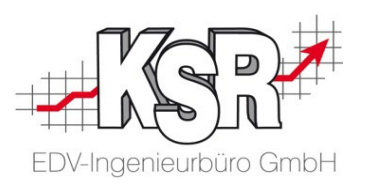

Der Wiederbeschaffungswert ist der Betrag der aufgewendet werden muss, um ein gleichwertiges Fahrzeug wiederzubeschaffen. Sie ermitteln ihn wie folgt.

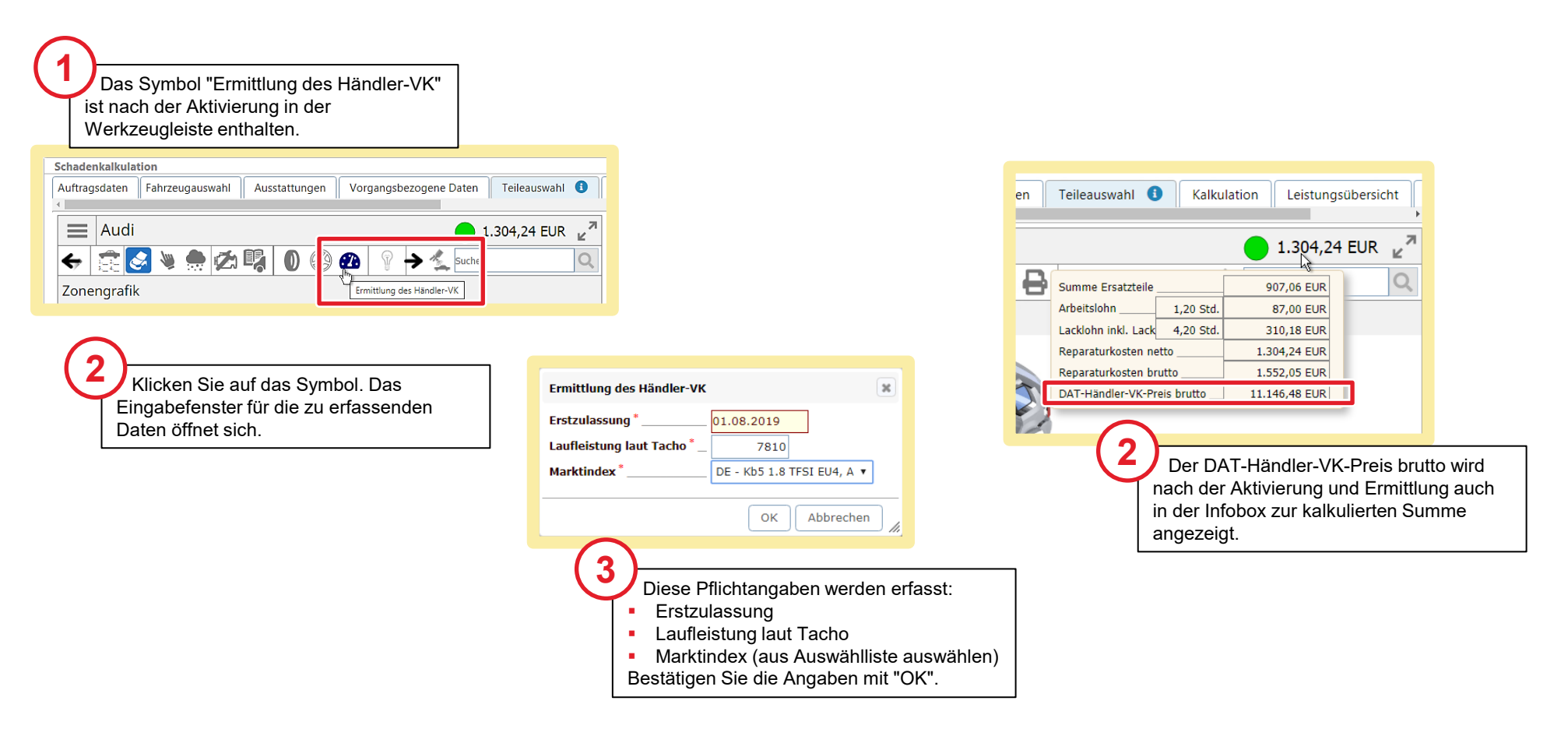

#### Visuelle Informationen - Bildbearbeitung

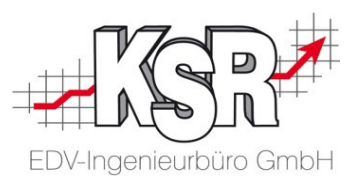

Im Schadenumfang können Visuelle Informationen (VI), wie z. B. Schadenbilder eingesehen, hinterlegt oder bearbeitet werden.

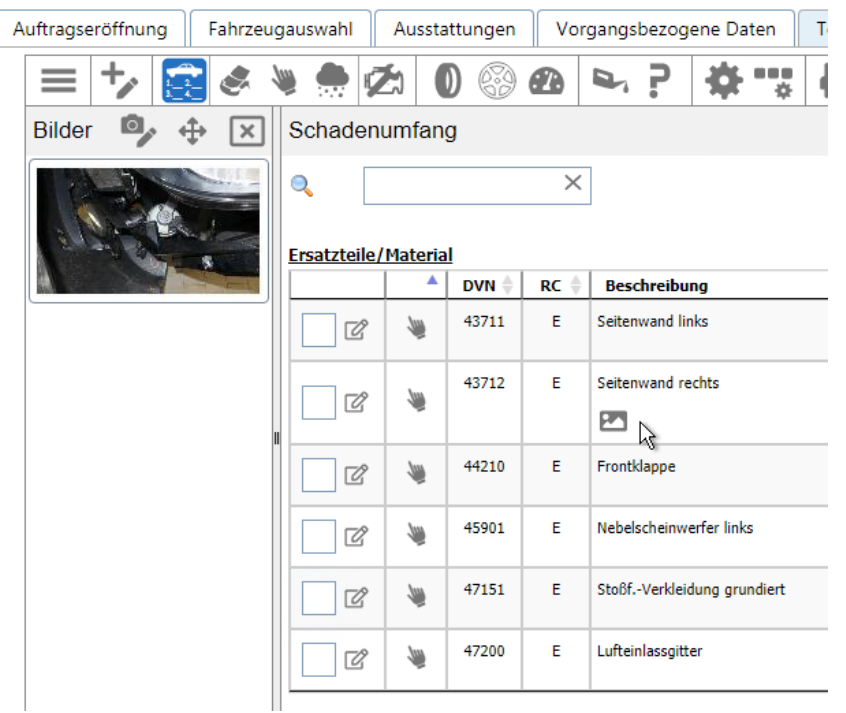

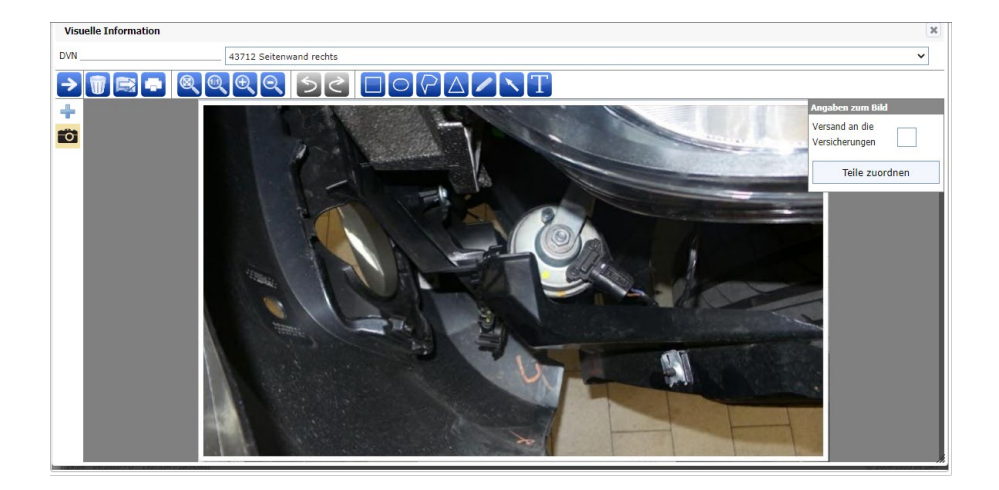

#### Für Fremdleistungen von Lackpositionen die APN erfassen

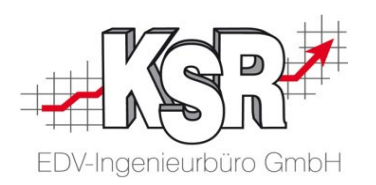

Lackpositionen, die Ihr Betrieb nicht selbst anbietet und für die Sie eine Fremdleistung in Anspruch nehmen, erfassen Sie unter Verwaltung | Administration | Fremdleistungspositionen.

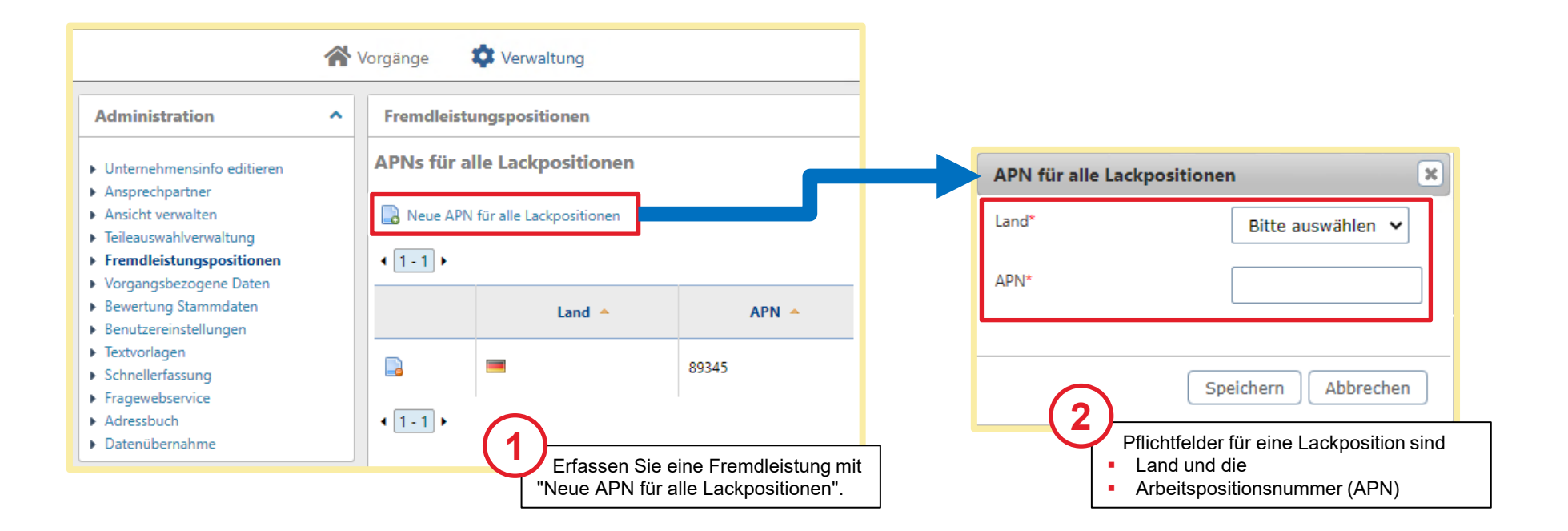

#### Links mit Zusatzinformationen mit DAT myClaim

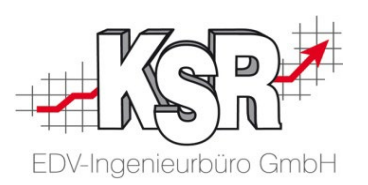

Downloadbereich für DAT-Kunden <https://www.dat.de/service/support/download/>

FAQ: Häufige Fragen zum SilverDAT 3 Update vom 4. November 2018 <https://www.dat.de/silverdat-update-november-release/>

Anleitungen rund um den Einsatz von DAT myClaim finden Sie im youtube-Kanal der DAT DEUTSCHE AUTOMOBIL TREUHAND GMBH <https://www.youtube.com/watch?v=DA9SFiZShjY&list=PLcfKlFPLBu7oFEbd44KcUFNjzo6wia3hC>

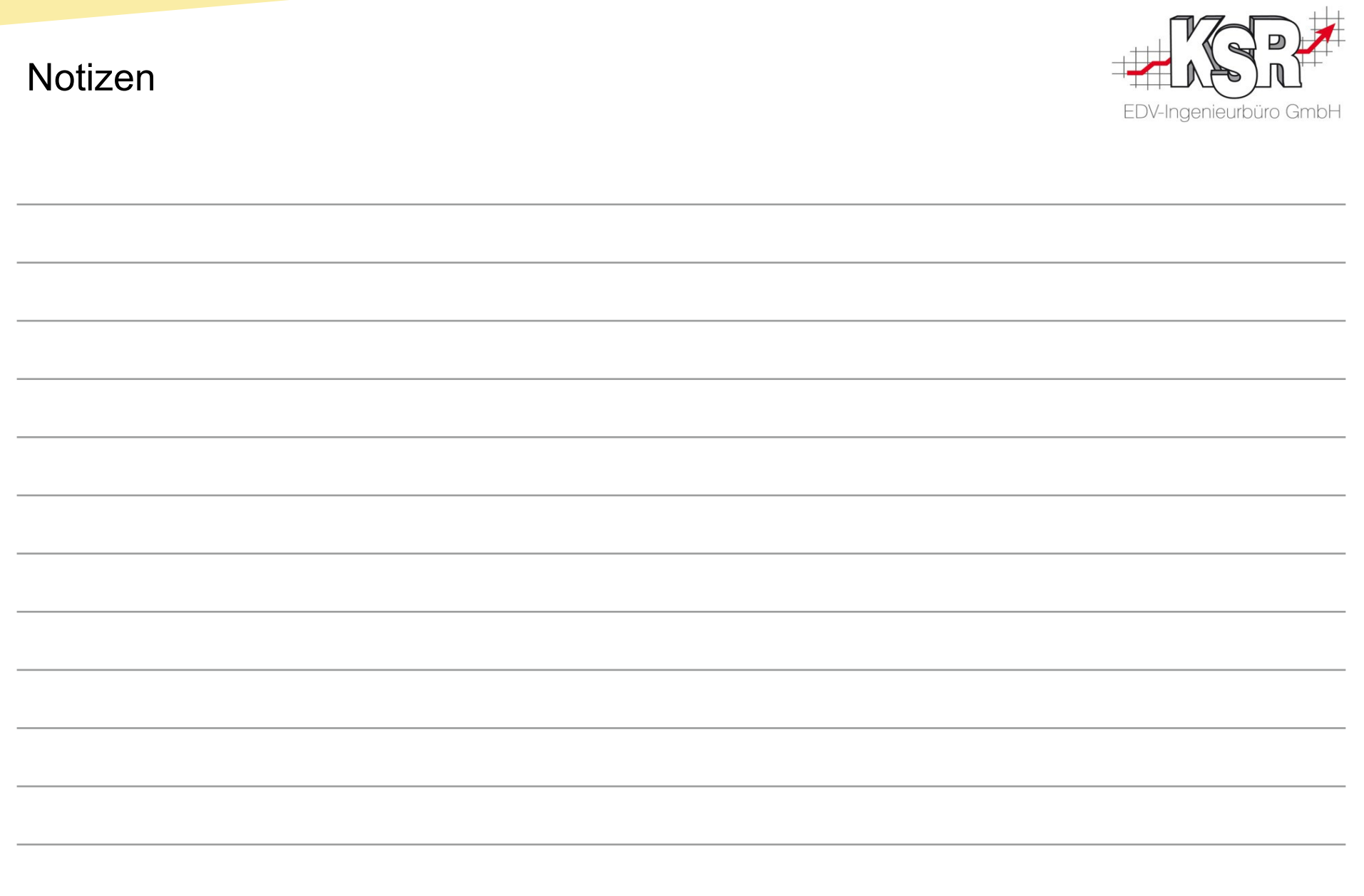

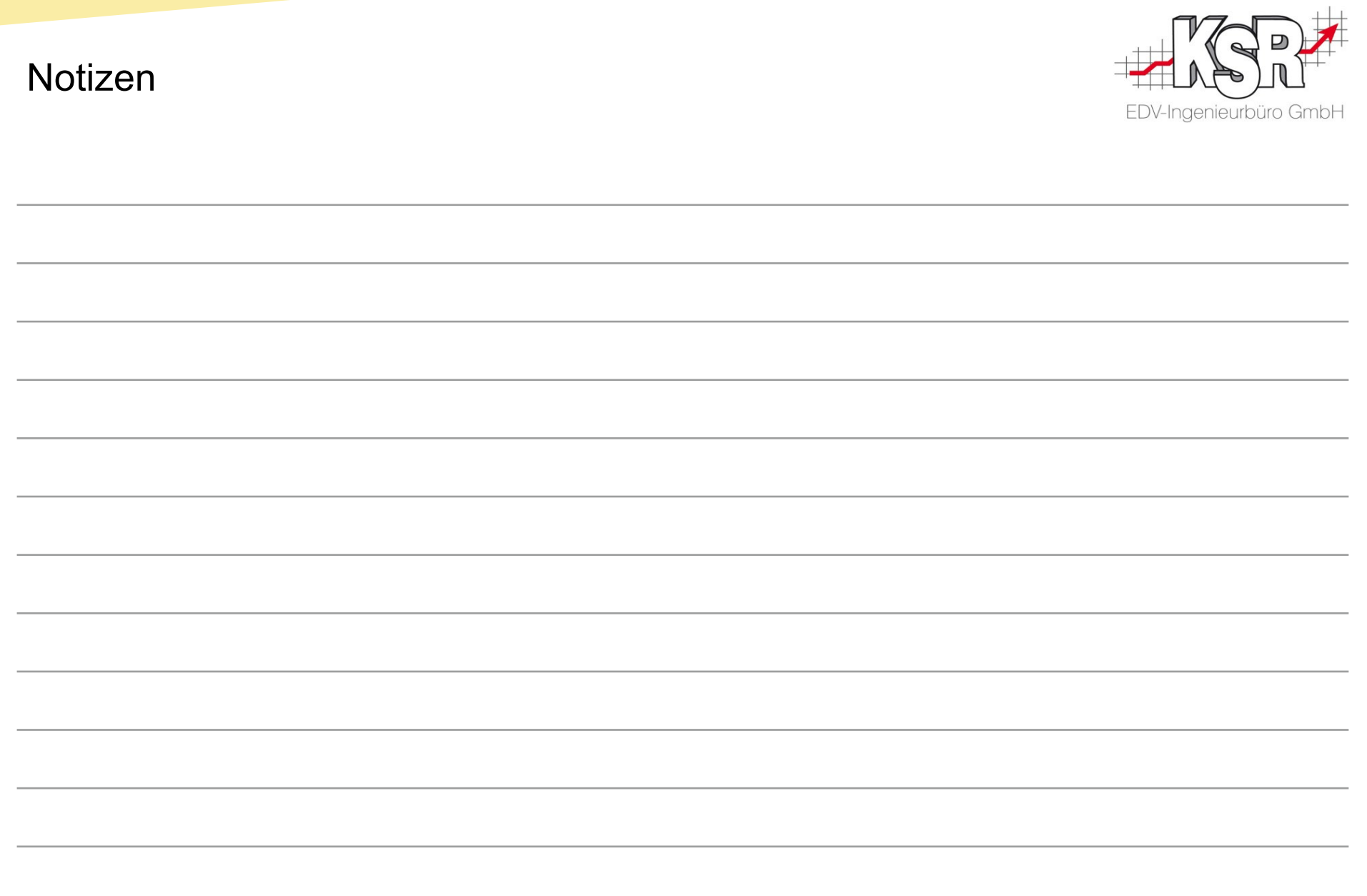

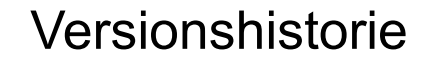

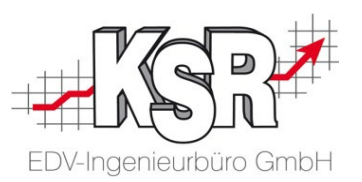

In der Versionshistorie sind Änderungen dieses Dokuments aufgeführt. Es werden immer die Erweiterungen und Änderungen der letzten freigegebenen SW-Version eingepflegt.

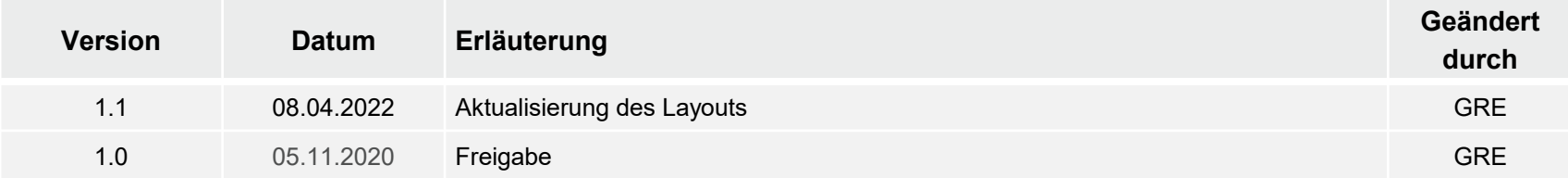

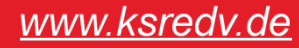

#### Kontakt und Support

. Sie haben Fragen, wir sind für Sie da!

#### **KSR EDV-Ingenieurbüro GmbH**

Adenauerstraße 13/1 D-89233 Neu-Ulm

Sie erreichen uns **telefonisch** unter **+49 (0) 731 / 20 555 - 0** Per **Fax** unter **+49 (0) 731 / 20 555 - 450**

#### **Öffnungszeiten**

Montag - Donnerstag 08.00 bis 18.00 Uhr Freitag 08.00 bis 16.30 Uhr

### Schulungen

Informieren Sie sich auf unserer Schulungs-Website über aktuelle KSR-Anwenderseminare in Ihrer Nähe oder über Schulungen vor Ort sowie Webinare.

#### **[schulung.ksredv.de](https://www.ksredv.de/service/schulung/__Schulung.html)**

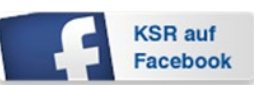

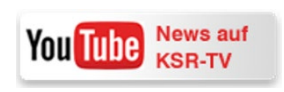

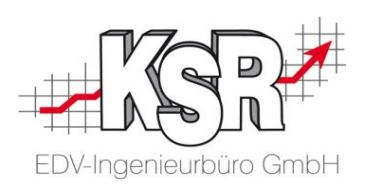

Erstellen Sie eine **Online Support Anfrage (OSA) [osa.ksredv.de](https://osa.ksredv.de/Login.aspx)** und wir rufen zurück

Direkt per **E-Mail [support@ksredv.de](mailto:support@ksredv.de)**

» bei technischen Fragen, Support

**[info@ksredv.de](mailto:info@ksredv.de)**

» bei Fragen zu Angeboten und Preisen, Vertrieb » bei Fragen zu Rechnungen, Buchhaltung